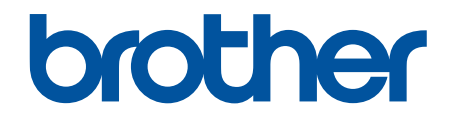

# **Handleiding Web Connect**

# <span id="page-1-0"></span>**Voordat u uw Brother-machine gebruikt**

- Relevante modellen
- Definities van opmerkingen
- Handelsmerken
- [Belangrijke opmerking](#page-2-0)

### **Relevante modellen**

Deze gebruikershandleiding is van toepassing op de volgende modellen:

Printermodellen met een LCD-touchscreen van 1,8 inch: HL-L6300DW/HL-L6300DWT/HL-L6400DW/ HL-L6400DWT

DCP- en MFC-modellen:DCP-L5500DN/DCP-L6600DW/MFC-L5700DN/MFC-L5750DW/MFC-L6800DW/ MFC-L6900DW

 **Verwante informatie**

• Voordat u uw Brother-machine gebruikt

# **Definities van opmerkingen**

In deze gebruikershandleiding worden de volgende symbolen en conventies gebruikt:

**BELANGRIJK** BELANGRIJK geeft een mogelijk gevaarlijke situatie aan die, als deze niet wordt voorkomen, kan resulteren in schade aan eigendommen, storingen of een niet-werkend product.

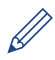

Onder pictogrammen van tips vindt u nuttige hints en extra informatie.

### **Verwante informatie**

• Voordat u uw Brother-machine gebruikt

# **Handelsmerken**

BROTHER is een handelsmerk of een wettig gedeponeerd handelsmerk van Brother Industries, Ltd.

Flickr is een gedeponeerd handelsmerk van Yahoo! Inc.

Google Drive en Picasa Web Albums zijn handelsmerken van Google, Inc. Deze handelsmerken mogen alleen met toestemming van Google worden gebruikt.

Evernote en het Evernote Elephant-logo zijn handelsmerken van Evernote Corporation en worden onder licentie gebruikt.

Microsoft, Windows, Windows Vista, Internet Explorer, OneNote en OneDrive zijn wettig gedeponeerde handelsmerken of handelsmerken van Microsoft Corporation in de Verenigde Staten en/of andere landen.

Macintosh en Safari zijn handelsmerken van Apple Inc., die in de Verenigde Staten en andere landen wettig zijn gedeponeerd.

Elk bedrijf waarvan de softwaretitel in deze handleiding is genoemd, heeft een Gebruiksrechtovereenkomst die specifiek is voor de eigen programma's.

**Handelsnamen en productnamen van andere bedrijven op producten van Brother, bijbehorende documenten en andere materialen zijn handelsmerken of wettig gedeponeerde handelsmerken van de betreffende bedrijven.**

# <span id="page-2-0"></span> **Verwante informatie**

• [Voordat u uw Brother-machine gebruikt](#page-1-0)

# **Belangrijke opmerking**

- Ga naar de **Handleidingen**-pagina van uw model op het Brother Solutions Center via [support.brother.com](http://support.brother.com/) om de andere handleidingen te downloaden.
- Niet alle modellen zijn in alle landen verkrijgbaar.
- Windows<sup>®</sup> XP staat in dit document voor Windows<sup>®</sup> XP Professional, Windows<sup>®</sup> XP Professional x64 Edition en Windows® XP Home Edition.
- In deze handleiding worden de LCD-meldingen van de MFC-L6900DW gebruikt, tenzij anders aangegeven.

©2015 Brother Industries, Ltd. Alle rechten voorbehouden.

### **Verwante informatie**

• [Voordat u uw Brother-machine gebruikt](#page-1-0)

### <span id="page-3-0"></span>Home > Inhoudsopgave

# Inhoudsopgave

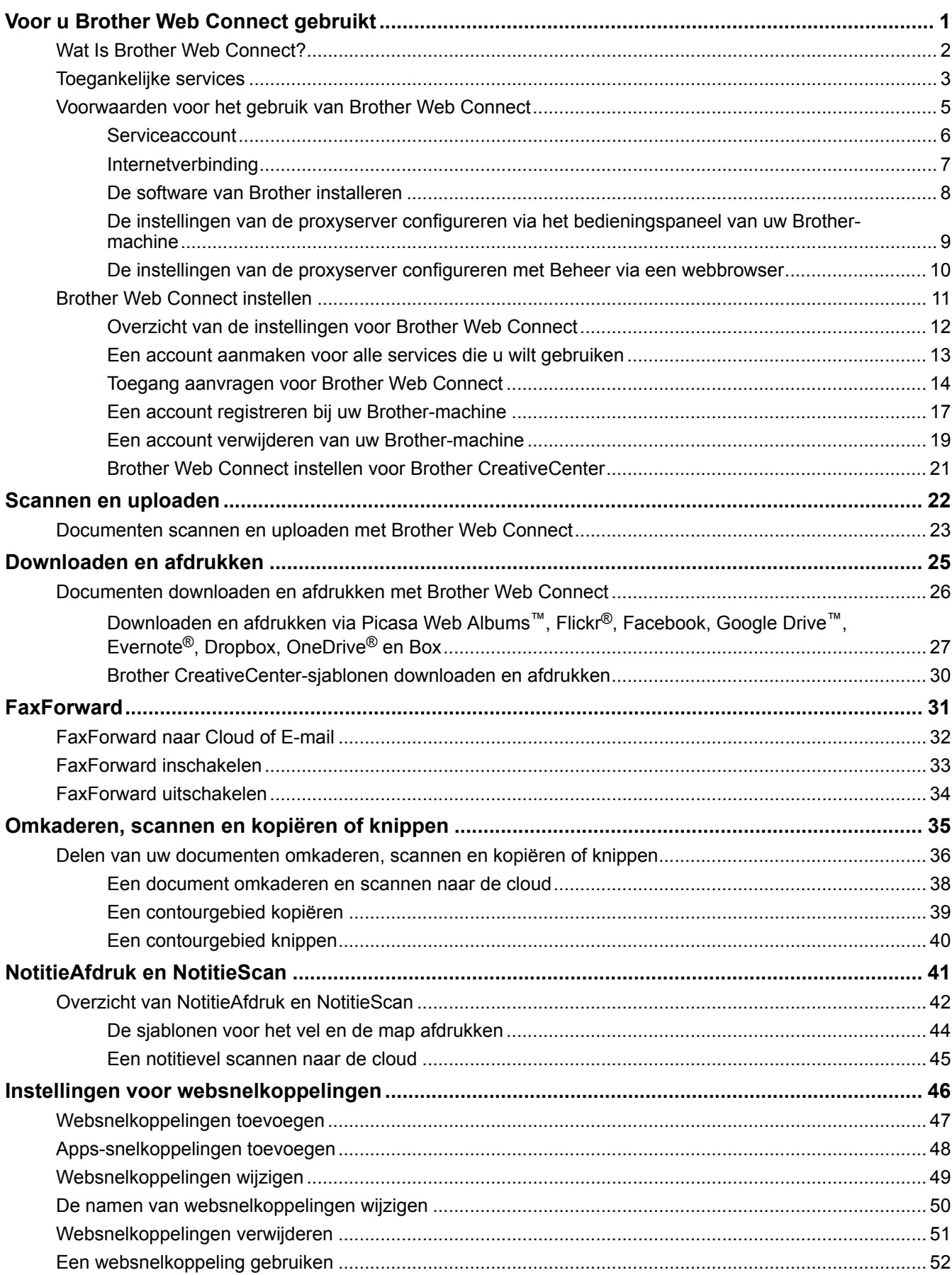

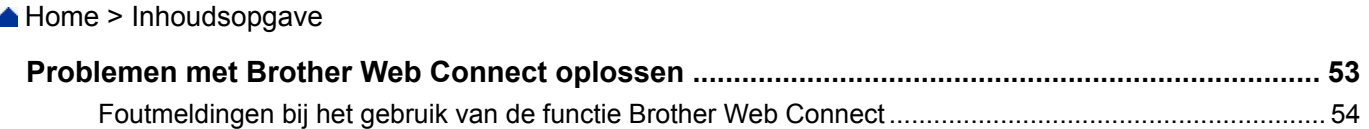

<span id="page-5-0"></span>Home > Voor u Brother Web Connect gebruikt

# **Voor u Brother Web Connect gebruikt**

- [Wat Is Brother Web Connect?](#page-6-0)
- [Toegankelijke services](#page-7-0)
- [Voorwaarden voor het gebruik van Brother Web Connect](#page-9-0)
- [Brother Web Connect instellen](#page-15-0)

<span id="page-6-0"></span>▲ [Home](#page-3-0) > [Voor u Brother Web Connect gebruikt](#page-5-0) > Wat Is Brother Web Connect?

# **Wat Is Brother Web Connect?**

Bepaalde websites bieden services waarmee gebruikers afbeeldingen en bestanden op de websites kunnen uploaden en weergeven. U kunt afbeeldingen met uw Brother-machine scannen en naar deze services uploaden, en afbeeldingen die al naar deze services zijn geüpload, downloaden en afdrukken.

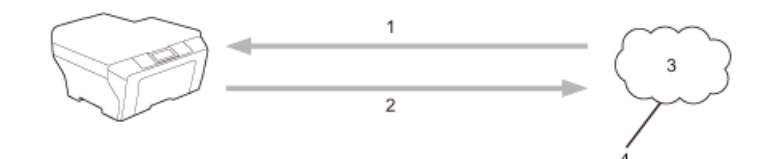

- 1. Afdrukken
- 2. Scannen
- 3. Foto's, afbeeldingen, documenten en andere bestanden
- 4. Webservice

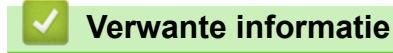

• [Voor u Brother Web Connect gebruikt](#page-5-0)

<span id="page-7-0"></span> [Home](#page-3-0) > [Voor u Brother Web Connect gebruikt](#page-5-0) > Toegankelijke services

### **Toegankelijke services**

Gebruik Brother Web Connect om services te openen vanaf uw Brother-machine:

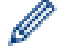

Printermodellen ondersteunen alleen Google Drive™, Dropbox, OneDrive® en Box.

### **Picasa Web Albums™**

Een onlineservice voor het delen van foto's. Hier kunt u foto's uploaden, in albums organiseren en met andere gebruikers delen.

URL: [picasaweb.google.com](http://picasaweb.google.com)

### **Google Drive™**

Een onlineservice voor het opslaan, bewerken, delen en synchroniseren van bestanden.

URL: [drive.google.com](http://drive.google.com)

### **Flickr®**

Een onlineservice voor het delen van foto's. Hier kunt u foto's uploaden, in albums organiseren en met andere gebruikers delen.

URL: [www.flickr.com](http://www.flickr.com)

### **Facebook**

Een service voor sociaal netwerken die ook de mogelijkheid biedt om afbeeldingen te uploaden en met andere gebruikers te delen.

URL: [www.facebook.com](http://www.facebook.com)

### **Evernote®**

Een onlineservice voor het opslaan en beheren van bestanden.

URL: [www.evernote.com](http://www.evernote.com)

### **Dropbox**

Een onlineservice voor het opslaan, delen en synchroniseren van bestanden.

URL: [www.dropbox.com](http://www.dropbox.com)

### **OneDrive®**

Een onlineservice voor het opslaan, delen en beheren van bestanden.

URL: [onedrive.live.com](https://onedrive.live.com)

### **Box**

Een onlineservice voor het bewerken en delen van documenten.

URL: [www.box.com](http://www.box.com)

### **OneNote®**

Een onlineservice voor het bewerken en delen van documenten.

URL: [www.onenote.com](http://www.onenote.com)

### **Brother CreativeCenter**

Een website met verschillende sjablonen zoals kaarten, brochures en kalenders die u kunt afdrukken op uw Brother-machine (alleen in bepaalde landen beschikbaar).

[www.brother.com/creativecenter](http://www.brother.com/creativecenter)

Raadpleeg de website van de desbetreffende service voor meer informatie over een van deze services. In de volgende tabel wordt beschreven welke bestandstypen u met de functie Brother Web Connect kunt gebruiken:

Printermodellen bieden geen ondersteuning voor de scanfunctie.

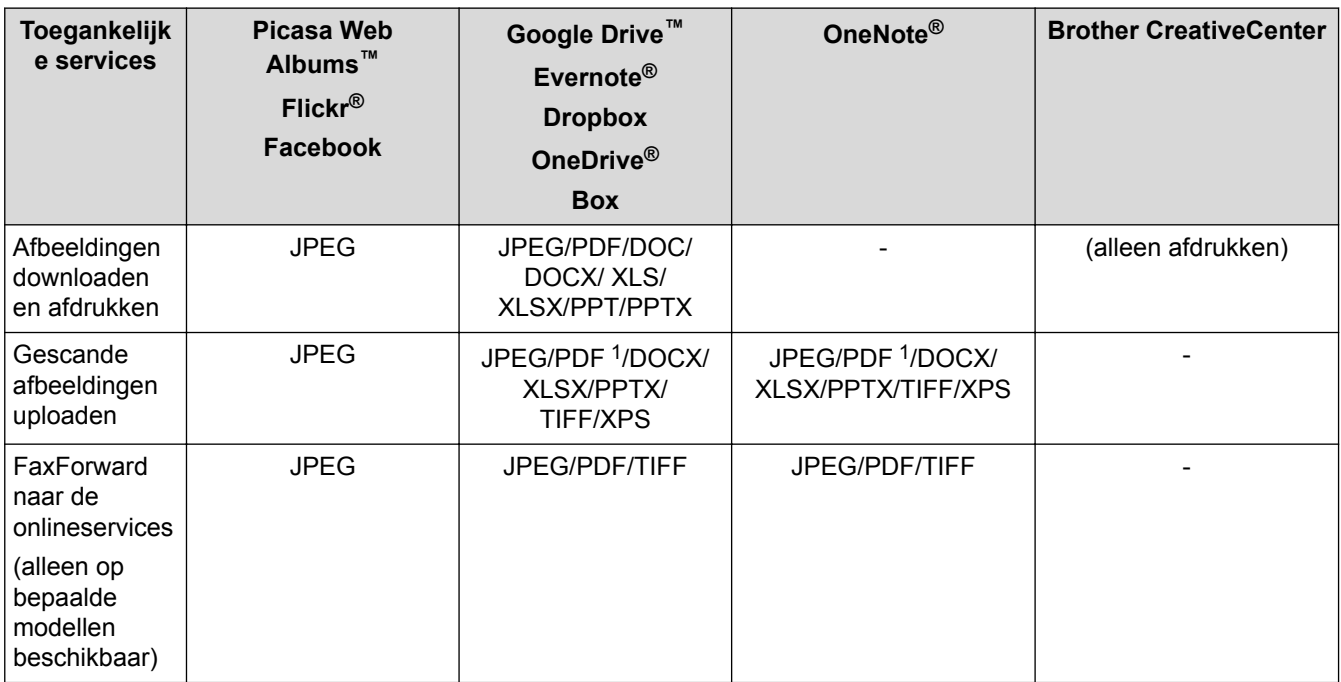

1 Voor het uploaden van gescande afbeeldingen, PDF waaronder Searchable PDF, Signed PDF, Secure PDF, PDF/A en High Compression PDF.

### (Voor Hongkong, Taiwan en Korea)

Brother Web Connect ondersteunt alleen bestandsnamen in het Engels. Bestandsnamen in de lokale taal kunnen niet worden gedownload.

### **Verwante informatie**

Ø

 $\mathscr{Q}$ 

• [Voor u Brother Web Connect gebruikt](#page-5-0)

<span id="page-9-0"></span> [Home](#page-3-0) > [Voor u Brother Web Connect gebruikt](#page-5-0) > Voorwaarden voor het gebruik van Brother Web Connect

- [Serviceaccount](#page-10-0)
- [Internetverbinding](#page-11-0)
- [De software van Brother installeren](#page-12-0)
- [De instellingen van de proxyserver configureren via het bedieningspaneel van uw](#page-13-0) [Brother-machine](#page-13-0)
- [De instellingen van de proxyserver configureren met Beheer via een webbrowser](#page-14-0)

<span id="page-10-0"></span> [Home](#page-3-0) > [Voor u Brother Web Connect gebruikt](#page-5-0) > [Voorwaarden voor het gebruik van Brother Web](#page-9-0) [Connect](#page-9-0) > Serviceaccount

# **Serviceaccount**

Om Brother Web Connect te kunnen gebruiken, moet u een account hebben bij de onlineservice die u wilt gebruiken. Als u nog geen account hebt, maakt u er een door op een computer naar de website van de desbetreffende service te gaan.

U hoeft geen account aan te maken om Brother CreativeCenter te gebruiken.

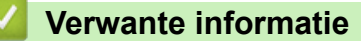

<span id="page-11-0"></span> [Home](#page-3-0) > [Voor u Brother Web Connect gebruikt](#page-5-0) > [Voorwaarden voor het gebruik van Brother Web](#page-9-0) [Connect](#page-9-0) > Internetverbinding

# **Internetverbinding**

U kunt Brother Web Connect alleen gebruiken als uw Brother-machine verbonden is met een netwerk dat toegang heeft tot internet (via een draadloze of kabelverbinding).

Voor netwerken waarop een proxyserver wordt gebruikt, moet de machine ook voor het gebruik van een proxyserver zijn geconfigureerd. Neem contact op met uw netwerkbeheerder als u twijfels hebt over uw netwerkconfiguratie.

Een proxyserver is een computer die bemiddelt tussen computers zonder een rechtstreekse internetverbinding enerzijds en het internet anderzijds.

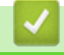

Ø

# **Verwante informatie**

<span id="page-12-0"></span> [Home](#page-3-0) > [Voor u Brother Web Connect gebruikt](#page-5-0) > [Voorwaarden voor het gebruik van Brother Web](#page-9-0) [Connect](#page-9-0) > De software van Brother installeren

# **De software van Brother installeren**

Voor de initiële installatie van Brother Web Connect is een computer met toegang tot het internet vereist en moet de software van de Brother-machine zijn geïnstalleerd.

Voor Windows®:

Om de software van Brother te installeren en de machine te configureren voor afdrukken via een bedraad of draadloos netwerk, raadpleegt u de **>>** Installatiehandleiding die u bij uw Brother-machine hebt ontvangen.

Voor Macintosh:

Om de software van Brother te installeren, gaat u in het Brother Solutions Center op <http://solutions.brother.com/> [support.brother.com](http://support.brother.com/)

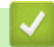

### **Verwante informatie**

<span id="page-13-0"></span> [Home](#page-3-0) > [Voor u Brother Web Connect gebruikt](#page-5-0) > [Voorwaarden voor het gebruik van Brother Web](#page-9-0) [Connect](#page-9-0) > De instellingen van de proxyserver configureren via het bedieningspaneel van uw Brother-machine

# **De instellingen van de proxyserver configureren via het bedieningspaneel van uw Brother-machine**

Als uw netwerk een proxyserver gebruikt, moeten de volgende proxyservergegevens op de machine worden geconfigureerd.

- Adres van proxyserver
- Poortnummer
- Gebruikersnaam
- Wachtwoord

>> HL-L6300DW/HL-L6300DWT/HL-L6400DW/HL-L6400DWT >> DCP-L5500DN/DCP-L6600DW/MFC-L5700DN/MFC-L5750DW/MFC-L6800DW/MFC-L6900DW

### **HL-L6300DW/HL-L6300DWT/HL-L6400DW/HL-L6400DWT**

- 1. Druk op [Instellingen] > [Netwerk] > [Inst. voor Web Conct] > [Proxy-instell.] > [Proxy-verbinding] > [Aan].
- 2. Druk op de gewenste optie en voer de proxyservergegevens in.
- 3. Druk op  $\Box$

### **DCP-L5500DN/DCP-L6600DW/MFC-L5700DN/MFC-L5750DW/MFC-L6800DW/ MFC-L6900DW**

- 1. Druk op  $\left[\prod_{i=1}^{n}$  [Instell.] > [Alle instell.] > [Netwerk] > [Webverbinding instellen] > [Proxy-instell.] > [Proxy-verbinding] > [Aan].
- 2. Druk op de gewenste optie en voer de proxyservergegevens in.
- 3. Druk op  $\Box$

### **Verwante informatie**

<span id="page-14-0"></span> [Home](#page-3-0) > [Voor u Brother Web Connect gebruikt](#page-5-0) > [Voorwaarden voor het gebruik van Brother Web](#page-9-0) [Connect](#page-9-0) > De instellingen van de proxyserver configureren met Beheer via een webbrowser

# **De instellingen van de proxyserver configureren met Beheer via een webbrowser**

Als uw netwerk een proxyserver gebruikt, moeten de volgende proxyservergegevens met Beheer via een webbrowser worden geconfigureerd:

- Adres van proxyserver
- Poortnummer
- Gebruikersnaam
- Wachtwoord

• Wij raden Microsoft® Internet Explorer® 8.0/10.0/11.0 voor Windows® en Safari 8.0 voor Macintosh aan. Zorg ervoor dat JavaScript en cookies altijd zijn geactiveerd, ongeacht welke browser u gebruikt. Controleer of uw webbrowser compatibel is met HTTP 1.0 en HTTP 1.1 als u een andere webbrowser gebruikt.

- 1. Start uw webbrowser.
- 2. Voer "http://IP-adres van machine" in de adresbalk van uw browser in (waarbij "IP-adres van machine" staat voor het IP-adres van de machine).

Bijvoorbeeld:

http://192.168.1.2

- 3. Standaard is er geen wachtwoord vereist. Tik een wachtwoord als u dit hebt ingesteld en klik vervolgens op → .
- 4. Klik op het tabblad **Netwerk**.
- 5. Klik op **Protocol** in de linkernavigatiebalk.
- 6. Zorg ervoor dat het selectievakje **Proxy** is aangevinkt en klik vervolgens op **Indienen**.
- 7. Klik in het veld **Proxy** op **Geavanceerde instellingen**.
- 8. Voer de proxyservergegevens in.
- 9. Klik op **Indienen**.

### **Verwante informatie**

<span id="page-15-0"></span>▲ [Home](#page-3-0) > [Voor u Brother Web Connect gebruikt](#page-5-0) > Brother Web Connect instellen

# **Brother Web Connect instellen**

- [Overzicht van de instellingen voor Brother Web Connect](#page-16-0)
- [Een account aanmaken voor alle services die u wilt gebruiken](#page-17-0)
- [Toegang aanvragen voor Brother Web Connect](#page-18-0)
- [Een account registreren bij uw Brother-machine](#page-21-0)
- [Een account verwijderen van uw Brother-machine](#page-23-0)
- [Brother Web Connect instellen voor Brother CreativeCenter](#page-25-0)

<span id="page-16-0"></span> [Home](#page-3-0) > [Voor u Brother Web Connect gebruikt](#page-5-0) > [Brother Web Connect instellen](#page-15-0) > Overzicht van de instellingen voor Brother Web Connect

# **Overzicht van de instellingen voor Brother Web Connect**

Configureer de instellingen voor Brother Web Connect aan de hand van de volgende procedure (als u Brother CreativeCenter gebruikt, dient u deze procedure niet te volgen):

### **Stap 1: maak een account aan bij de service die u wilt gebruiken.**

Ga op een computer naar de website van de service en maak een account aan. (Als u al een account hebt, hoeft u er niet nog een te maken.)

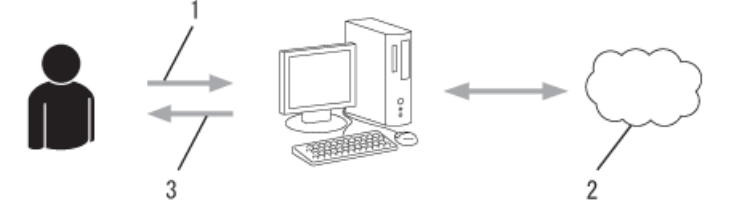

- 1. Gebruikersregistratie
- 2. Webservice
- 3. Account verkrijgen

### **Stap 2: vraag toegang aan voor Brother Web Connect.**

Start Brother Web Connect op een computer en vraag een tijdelijke id aan.

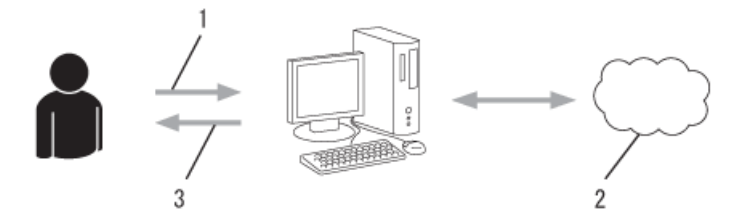

- 1. Accountinformatie invoeren
- 2. Brother Web Connect-programmapagina
- 3. Tijdelijk id verkrijgen

### **Stap 3: registreer uw accountinformatie bij uw machine zodat u toegang krijgt tot de service die u wilt gebruiken.**

Voer het tijdelijke id in om de service op uw machine in te schakelen. Geef de accountnaam op zoals deze op de machine moet worden weergegeven en voer een pincode in als u er een wilt gebruiken.

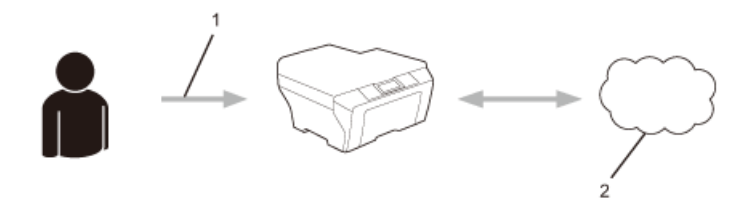

- 1. Tijdelijk id invoeren
- 2. Webservice

Uw Brother-machine kan nu gebruikmaken van de service.

### **Verwante informatie**

• [Brother Web Connect instellen](#page-15-0)

<span id="page-17-0"></span>▲ [Home](#page-3-0) > [Voor u Brother Web Connect gebruikt](#page-5-0) > [Brother Web Connect instellen](#page-15-0) > Een account aanmaken voor alle services die u wilt gebruiken

# **Een account aanmaken voor alle services die u wilt gebruiken**

Om met Brother Web Connect toegang tot een onlineservice te kunnen krijgen, moet u een account bij die service hebben. Als u nog geen account hebt, maakt u er een door op een computer naar de website van de desbetreffende service te gaan. Meld u na het maken van een account aan en gebruik de account eenmaal met een computer voordat u de functie Brother Web Connect gebruikt. Als u dit niet doet, krijgt u mogelijk geen toegang tot de service met Brother Web Connect.

Als u al een account hebt, hoeft u er niet nog een te maken.

Na het aanmaken van een account bij de onlineservice die u wilt gebruiken, vraagt u toegang aan tot Brother Web Connect.

Als u de service als gast gebruikt, hoeft u geen account te maken. Gasten kunnen alleen bepaalde services gebruiken. Als de optie voor gastgebruikers niet beschikbaar is voor de service die u wilt gebruiken, moet u een account aanmaken.

 **Verwante informatie**

Ø

• [Brother Web Connect instellen](#page-15-0)

<span id="page-18-0"></span> [Home](#page-3-0) > [Voor u Brother Web Connect gebruikt](#page-5-0) > [Brother Web Connect instellen](#page-15-0) > Toegang aanvragen voor Brother Web Connect

# **Toegang aanvragen voor Brother Web Connect**

Om met Brother Web Connect toegang te kunnen krijgen tot online services, moet u eerst toegang tot Brother Web Connect aanvragen op een computer waarop de software van Brother is geïnstalleerd.

1. Open de website van het programma Brother Web Connect:

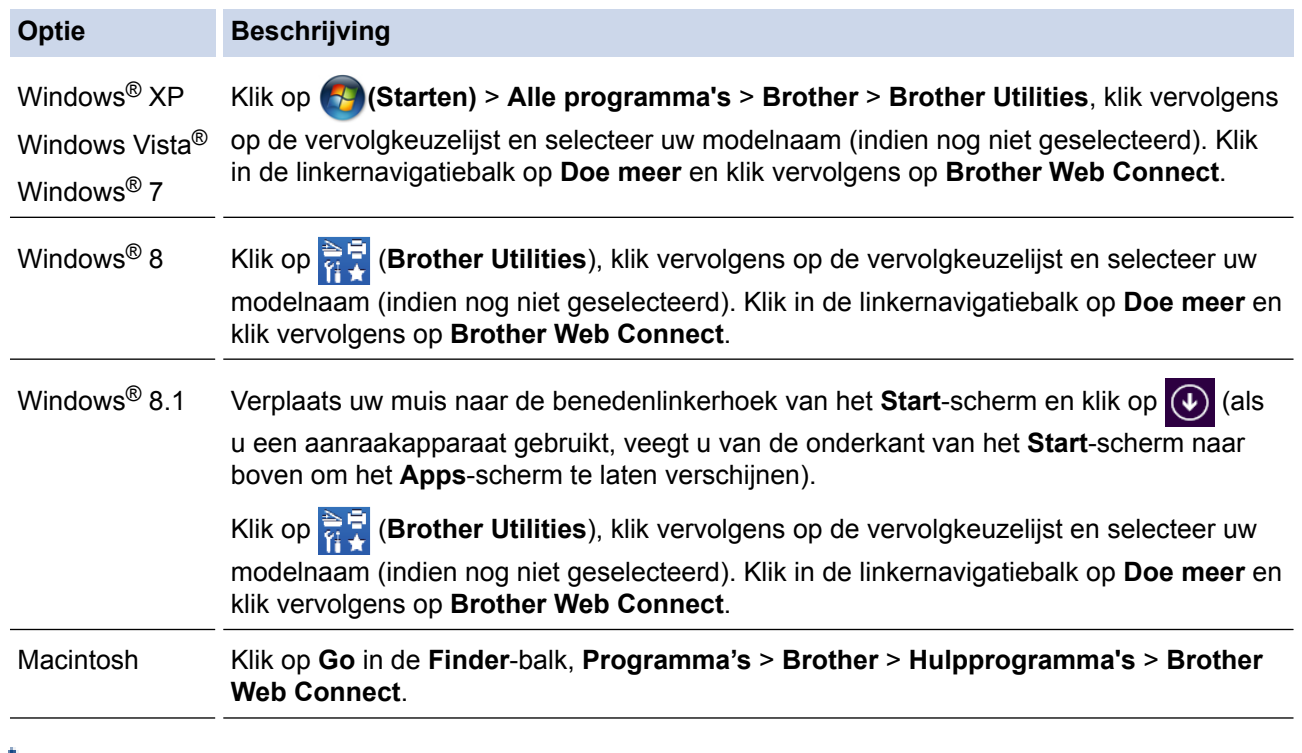

U kunt de website ook rechtstreeks openen:

Typ [bwc.brother.com](http://bwc.brother.com) in de adresbalk van de webbrowser.

De webpagina van Brother Web Connect wordt geopend.

De eerste keer dat u Brother Web Connect opent, moet u uw land, taal en modelnaam opgeven en vervolgens op Next te klikken om naar de volgende stap te gaan en de gewenste service te selecteren.

### 2. Selecteer de service die u wilt gebruiken.

### Conecte-se com o Brother Web Connect

Os serviços disportíveis para seu equipamento podem variar dependendo do modelo e da versão do firmware. Se algum dos serviços da web nesta página não estiver presente em seu equipamento ou se você experimentar qualquer outro problema com o Brother Web Connect, certifique-se de ter o firmware mais recente instalado.

#### Para obter mais informações, vá até ao nosso site de suporte.

OneDrive

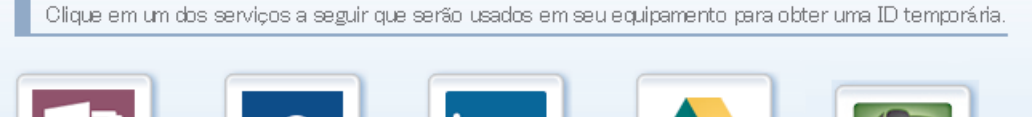

**Box** 

OneNote

Dropbox

Facebook

Conectar-se ao

Picasa

Conectar-se ao Google Drive™

flickr **FLICKR®**  **EVERNOTE** 

Página de Download do Guia de Conexão à Web

文化

PICASA™

Termos de Uso

Het werkelijke scherm kan afwijken van het bovenstaande scherm.

3. Volg de aanwijzingen op het scherm en vraag toegang aan. Wanneer u klaar bent, wordt uw tijdelijke id weergegeven.

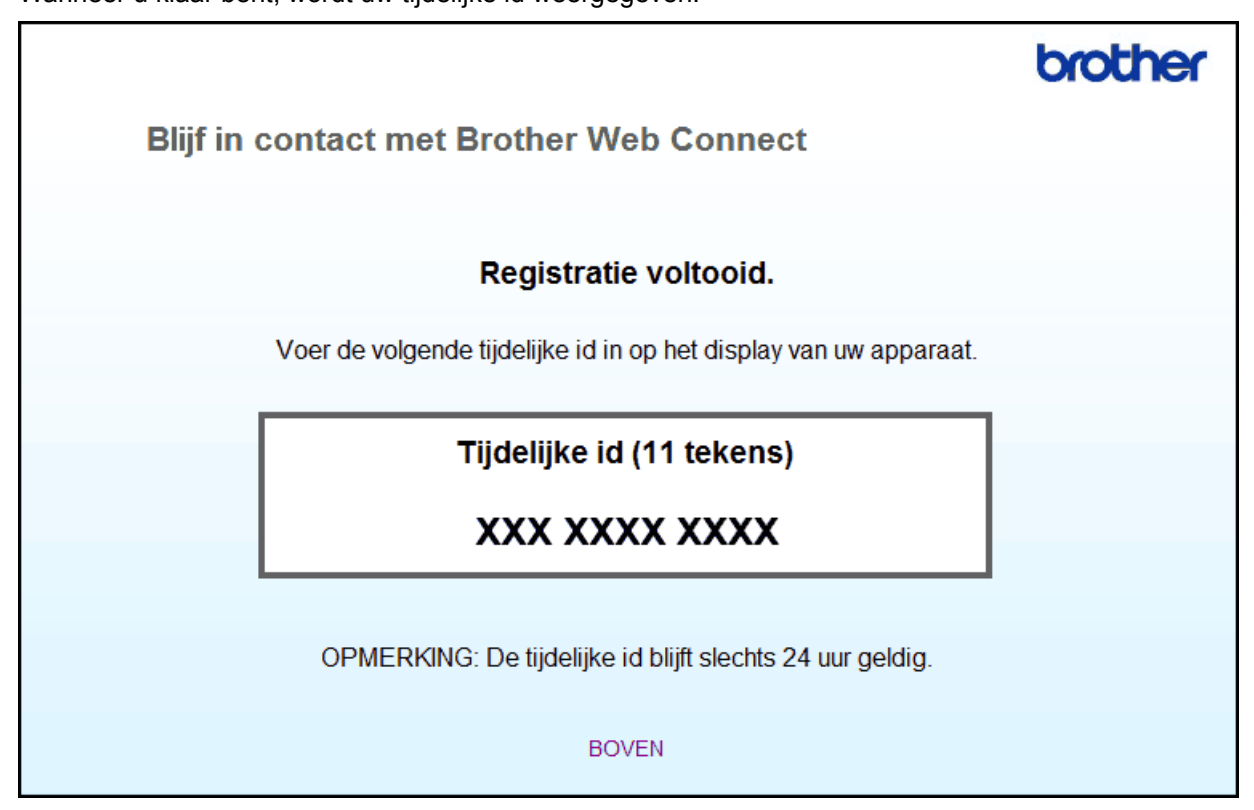

- 4. Noteer uw tijdelijke id. U hebt deze nodig om accounts voor de machine te registreren. De tijdelijke id blijft 24 uur geldig.
- 5. Sluit de webbrowser.

Nu u een toegangs-id voor Brother Web Connect hebt, moet u deze op uw machine registreren en vervolgens vanaf uw machine naar de gewenste webservice gaan.

### **Verwante informatie**

- [Brother Web Connect instellen](#page-15-0)
- [Een account registreren bij uw Brother-machine](#page-21-0)

<span id="page-21-0"></span> [Home](#page-3-0) > [Voor u Brother Web Connect gebruikt](#page-5-0) > [Brother Web Connect instellen](#page-15-0) > Een account registreren bij uw Brother-machine

# **Een account registreren bij uw Brother-machine**

Voer uw accountgegevens voor Brother Web Connect in en configureer uw machine zodat deze Brother Web Connect kan gebruiken om toegang te krijgen tot de gewenste service.

- U moet toegang aanvragen voor Brother Web Connect om een account te registreren op uw machine.
- Controleer voordat u een account registreert of de juiste datum en tijd zijn ingesteld op het bedieningspaneel van de machine.

>> HL-L6300DW/HL-L6300DWT/HL-L6400DW/HL-L6400DWT

[>> DCP-L5500DN/DCP-L6600DW/MFC-L5700DN/MFC-L5750DW/MFC-L6800DW/MFC-L6900DW](#page-22-0)

### **HL-L6300DW/HL-L6300DWT/HL-L6400DW/HL-L6400DWT**

- 1. Druk op [Functies] > [Web].
	- Als op het LCD-scherm van de machine informatie over de internetverbinding wordt weergegeven, leest u de informatie en drukt u op  $[OK]$ . Als u deze informatie nogmaals wilt weergeven, drukt u op  $[d]$ .
	- Op het LCD-scherm worden af en toe updates of aankondigingen over Brother Web Connect-functies weergegeven. Lees de informatie en druk vervolgens op [OK].
- 2. Als informatie over de licentieovereenkomst wordt weergegeven, maakt u een keuze en volgt u de aanwijzingen op het scherm.
- 3. Druk op  $\blacktriangle$  of  $\nabla$  om de naam van de service weer te geven waarvoor u zich wilt registreren, en druk erop.
- 4. Druk op [OK] als informatie over Brother Web Connect wordt weergegeven.
- 5. Druk op [Registr./Verw.].
- 6. Druk op [Account registreren].

De machine laat een bericht zien met het verzoek de tijdelijke id in te voeren die u hebt ontvangen toen u toegang tot Brother Web Connect aanvroeg.

- 7. Druk op [OK].
- 8. Voer het tijdelijke id in via het LCD-scherm en druk vervolgens op [OK].

Als de informatie die u invoert, niet overeenkomt met de tijdelijke id die u hebt ontvangen toen u toegang aanvroeg, of als de tijdelijke id is verlopen, wordt er een foutmelding op het LCD-scherm weergegeven. Voer het tijdelijke id correct in of vraag opnieuw toegang aan voor een nieuw tijdelijk id.

- 9. Druk op [OK].
- 10. Voer de accountnaam in via het LCD-scherm.
- 11. Ga op een van de volgende manieren te werk:
	- Druk op [Ja] om een pincode voor de account in te stellen. (Een pincode beschermt de account tegen ongeoorloofde toegang.) Voer een viercijferig nummer in en druk vervolgens op [OK].
	- Druk op [Nee] als u geen pincode wilt instellen.
- 12. Wanneer de door u ingevoerde accountgegevens worden weergegeven, controleert u of deze correct zijn.

13. Ga op een van de volgende manieren te werk:

- Druk op [Ja] om de door u ingevoerde gegevens te registreren.
- Druk op [Nee] om de door u ingevoerde gegevens te wijzigen.
- 14. Druk op [OK].
- 15. Druk op  $\Box$

De registratie is voltooid en uw machine heeft nu toegang tot de service.

### <span id="page-22-0"></span>**DCP-L5500DN/DCP-L6600DW/MFC-L5700DN/MFC-L5750DW/MFC-L6800DW/ MFC-L6900DW**

- 1. Veeg naar links of rechts of druk op  $\triangleleft$  of  $\blacktriangleright$  om de optie [Web] weer te geven.
- 2. Druk op [Web].
	- Als op het LCD-scherm van de machine informatie over de internetverbinding wordt weergegeven, leest u de informatie en drukt u op [OK]. Als u deze informatie nogmaals wilt weergeven, drukt u op [Ja].
	- Op het LCD-scherm worden af en toe updates of aankondigingen over Brother Web Connect-functies weergegeven. Lees de informatie en druk vervolgens op [OK].
- 3. Als informatie over de licentieovereenkomst wordt weergegeven, maakt u een keuze en volgt u de aanwijzingen op het scherm.
- 4. Veeg naar links of rechts of druk op < of b om de service weer te geven waarvoor u zich wilt registreren.
- 5. Druk op de naam van de service.
- 6. Druk op [OK] als informatie over Brother Web Connect wordt weergegeven.
- 7. Druk op [Account registreren/verwijderen].
- 8. Druk op [Account registreren].

De machine laat een bericht zien met het verzoek de tijdelijke id in te voeren die u hebt ontvangen toen u toegang tot Brother Web Connect aanvroeg.

- 9. Druk op [OK].
- 10. Voer de tijdelijke id in via het LCD-scherm.
- 11. Druk op [OK].

Als de informatie die u invoert, niet overeenkomt met de tijdelijke id die u hebt ontvangen toen u toegang aanvroeg, of als de tijdelijke id is verlopen, wordt er een foutmelding op het LCD-scherm weergegeven. Voer het tijdelijke id correct in of vraag opnieuw toegang aan voor een nieuw tijdelijk id.

De machine laat een bericht zien met het verzoek om de naam van de account in te voeren zoals deze op het LCD-scherm moet worden weergegeven.

- 12. Druk op [OK].
- 13. Voer de naam in via het LCD-scherm.
- 14. Druk op [OK].
- 15. Ga op een van de volgende manieren te werk:
	- Druk op [Ja] om een pincode voor de account in te stellen. (Een pincode beschermt de account tegen ongeoorloofde toegang.) Voer een viercijferig nummer in en druk vervolgens op [OK].
	- Druk op [Nee] als u geen pincode wilt instellen.
- 16. Wanneer de door u ingevoerde accountgegevens worden weergegeven, controleert u of deze correct zijn.
- 17. Druk op  $[\text{Ja}]$  om de door u ingevoerde gegevens te registreren.
- 18. Druk op [OK].

19. Druk op  $\Box$ 

De registratie is voltooid en uw machine heeft nu toegang tot de service.

### **Verwante informatie**

- [Brother Web Connect instellen](#page-15-0)
- [Toegang aanvragen voor Brother Web Connect](#page-18-0)

<span id="page-23-0"></span> [Home](#page-3-0) > [Voor u Brother Web Connect gebruikt](#page-5-0) > [Brother Web Connect instellen](#page-15-0) > Een account verwijderen van uw Brother-machine

# **Een account verwijderen van uw Brother-machine**

- >> HL-L6300DW/HL-L6300DWT/HL-L6400DW/HL-L6400DWT
- >> DCP-L5500DN/DCP-L6600DW/MFC-L5700DN/MFC-L5750DW/MFC-L6800DW/MFC-L6900DW

### **HL-L6300DW/HL-L6300DWT/HL-L6400DW/HL-L6400DWT**

- 1. Druk op [Functies] > [Web].
	- Als op het LCD-scherm van de machine informatie over de internetverbinding wordt weergegeven, leest u de informatie en drukt u op [OK]. Als u deze informatie nogmaals wilt weergeven, drukt u op [Ja].
		- Op het LCD-scherm worden af en toe updates of aankondigingen over Brother Web Connect-functies weergegeven. Lees de informatie en druk vervolgens op [OK].
- 2. Druk op ▲ of ▼ om de service weer te geven die de host is van de account die u wilt verwijderen, en druk erop.
- 3. Druk op [Registr./Verw.].
- 4. Druk op  $\blacktriangle$  of  $\nabla$  om de optie [Account verwijd.] weer te geven en druk vervolgens op de optie [Account verwijd.].
- 5. Druk op ▲ of ▼ om het account dat u wilt verwijderen weer te geven en druk er vervolgens op. Indien nodig, kunt u meerdere accounts tegelijk verwijderen.

De geselecteerde account(s) worden gemarkeerd met vinkjes.

6. Druk op [OK].

U wordt gevraagd uw selectie(s) te bevestigen.

- 7. Druk op [Ja] om de accounts te verwijderen.
- 8. Druk op [OK].
- 9. Druk op  $\Box$

### **DCP-L5500DN/DCP-L6600DW/MFC-L5700DN/MFC-L5750DW/MFC-L6800DW/ MFC-L6900DW**

- 1. Veeg naar links of rechts of druk op  $\triangleleft$  of  $\triangleright$  om de optie [Web] weer te geven.
- 2. Druk op [Web].
	- Als op het LCD-scherm van de machine informatie over de internetverbinding wordt weergegeven, leest u de informatie en drukt u op  $[OK]$ . Als u deze informatie nogmaals wilt weergeven, drukt u op  $[d]$ .
	- Op het LCD-scherm worden af en toe updates of aankondigingen over Brother Web Connect-functies weergegeven. Lees de informatie en druk vervolgens op [OK].
- 3. Veeg naar links of rechts of druk op ◀ of ▶ om de service weer te geven die de host is van het account dat u wilt verwijderen.
- 4. Druk op de naam van de service.
- 5. Druk op [Account registreren/verwijderen].
- 6. Druk op [Account verwijd.].
- 7. Druk op ▲ of ▼ om het account dat u wilt verwijderen weer te geven en druk er vervolgens op. Indien nodig, kunt u meerdere accounts tegelijk verwijderen.

De geselecteerde account(s) worden gemarkeerd met vinkjes.

8. Druk op [OK].

U wordt gevraagd uw selectie(s) te bevestigen.

9. Druk op [Ja] om de accounts te verwijderen.

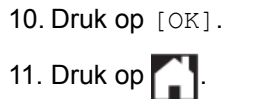

 **Verwante informatie**

• [Brother Web Connect instellen](#page-15-0)

<span id="page-25-0"></span> [Home](#page-3-0) > [Voor u Brother Web Connect gebruikt](#page-5-0) > [Brother Web Connect instellen](#page-15-0) > Brother Web Connect instellen voor Brother CreativeCenter

# **Brother Web Connect instellen voor Brother CreativeCenter**

**Gerelateerde modellen**: DCP-L5500DN/DCP-L6600DW/MFC-L5700DN/MFC-L5750DW/MFC-L6800DW/ MFC-L6900DW

Brother Web Connect werkt automatisch met Brother CreativeCenter. U hoeft geen instellingen door te voeren om de kalenders, visitekaartjes, posters en kaarten te maken die u kunt downloaden via [www.brother.com/](http://www.brother.com/creativecenter) [creativecenter](http://www.brother.com/creativecenter).

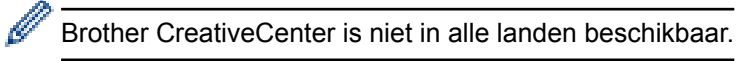

# **Verwante informatie**

• [Brother Web Connect instellen](#page-15-0)

<span id="page-26-0"></span> [Home](#page-3-0) > Scannen en uploaden

# **Scannen en uploaden**

• [Documenten scannen en uploaden met Brother Web Connect](#page-27-0)

<span id="page-27-0"></span> [Home](#page-3-0) > [Scannen en uploaden](#page-26-0) > Documenten scannen en uploaden met Brother Web Connect

# **Documenten scannen en uploaden met Brother Web Connect**

**Gerelateerde modellen**: DCP-L5500DN/DCP-L6600DW/MFC-L5700DN/MFC-L5750DW/MFC-L6800DW/ MFC-L6900DW

Upload uw gescande foto's en documenten rechtstreeks naar een webservice zonder een computer te gebruiken.

- Bij het scannen en uploaden van JPEG-bestanden, doorzoekbare pdf's of Microsoft<sup>®</sup> Office-bestanden is zwart-wit scannen niet beschikbaar.
- Bij het scannen en uploaden van JPEG-bestanden wordt elke pagina als afzonderlijk bestand gedownload.
- Geüploade documenten worden opgeslagen in het album **From\_BrotherDevice**.

Raadpleeg de website van de desbetreffende service voor informatie over beperkingen, zoals het formaat van documenten of het aantal documenten dat kan worden geüpload.

Als u wegens de functie Secure Function Lock (beschikbaar voor bepaalde modellen) een beperkte gebruiker bent van Web Connect, kunt u de gescande gegevens niet uploaden.

- 1. Laad uw document.
- 2. Veeg naar links of rechts of druk op  $\triangleleft$  of  $\triangleright$  om de optie [Web] weer te geven.
- 3. Druk op [Web].

• U kunt ook drukken op [Scannen] > [naar web].

- Als op het LCD-scherm van de machine informatie over de internetverbinding wordt weergegeven, leest u de informatie en drukt u op  $[OK]$ . Als u deze informatie nogmaals wilt weergeven, drukt u op  $[d]$ .
- Op het LCD-scherm worden af en toe updates of aankondigingen over Brother Web Connect-functies weergegeven. Lees de informatie en druk vervolgens op [OK].
- 4. Veeg naar links of rechts of druk op ◀ of ▶ om de service weer te geven die de host is van het account dat u wilt uploaden. Druk op de naam van de service.
- 5. Veeg omhoog of omlaag of druk op  $\triangle$  of  $\nabla$  om uw accountnaam weer te geven en druk er vervolgens op.
- 6. Als het scherm voor het invoeren van de pincode wordt weergegeven, voert u de viercijferige pincode in en drukt u op  $[OK]$ .
- 7. Druk op [Upload van scanner].
- 8. Wanneer u wordt gevraagd om de bestandsindeling van uw document op te geven, selecteert u de bestandsindeling van het document dat u scant.
- 9. Wanneer het scherm met scaninstellingen op het LCD-scherm wordt weergegeven, voert u een van de volgende handelingen uit:
	- Druk op [OK] om door te gaan zonder de scaninstellingen te wijzigen.
	- Selecteer de gewenste scaninstellingen en druk vervolgens op [OK].

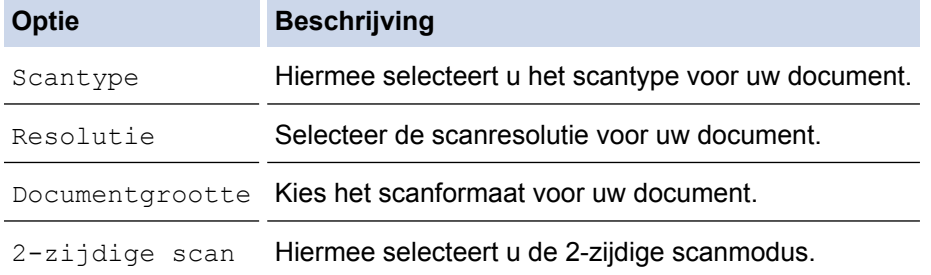

- 10. Als [Kies label] wordt weergeven op het LCD-scherm, drukt u op het gewenste label en drukt u vervolgens op [OK].
- 11. Druk op [OK].

De machine scant de documenten en begint deze te uploaden.Als u de glasplaat van de machine gebruikt, volgt u de instructies op het LCD-scherm om de scantaak te voltooien.

12. Druk op  $\Box$ 

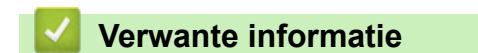

• [Scannen en uploaden](#page-26-0)

<span id="page-29-0"></span> [Home](#page-3-0) > Downloaden en afdrukken

# **Downloaden en afdrukken**

• [Documenten downloaden en afdrukken met Brother Web Connect](#page-30-0)

<span id="page-30-0"></span> [Home](#page-3-0) > [Downloaden en afdrukken](#page-29-0) > Documenten downloaden en afdrukken met Brother Web Connect

# **Documenten downloaden en afdrukken met Brother Web Connect**

Documenten die naar uw account zijn geüpload, kunnen rechtstreeks naar de machine worden gedownload en worden afgedrukt. Documenten die andere gebruikers naar hun eigen accounts hebben geüpload om die te delen, kunnen ook naar uw machine worden gedownload en worden afgedrukt wanneer u gerechtigd bent om deze documenten weer te geven. Bepaalde services bieden gastgebruikers de mogelijkheid om openbare documenten weer te geven. Wanneer u als gastgebruiker toegang hebt tot een service of een account, kunt u documenten bekijken die de eigenaar openbaar heeft gemaakt. Er gelden voor deze documenten dus geen weergavebeperkingen.

Als u documenten van andere gebruikers wilt downloaden, moet u gerechtigd zijn om de desbetreffende albums of documenten weer te geven.

Als u wegens de functie Secure Function Lock (beschikbaar voor bepaalde modellen) een beperkte gebruiker bent voor Web Connect, kunt u de gegevens niet downloaden.

De beperkingfunctie van de pagina Secure Function Lock is van toepassing op de afdruktaak die gebruik maakt van Web Connect.

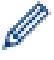

(Voor Hongkong, Taiwan en Korea)

Brother Web Connect ondersteunt alleen bestandsnamen in het Engels. Bestandsnamen in de lokale taal kunnen niet worden gedownload.

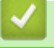

### **Verwante informatie**

- [Downloaden en afdrukken](#page-29-0)
- [Downloaden en afdrukken via Picasa Web Albums](#page-31-0)™, Flickr®, Facebook, Google Drive™, Evernote®, [Dropbox, OneDrive](#page-31-0)® en Box
- [Brother CreativeCenter-sjablonen downloaden en afdrukken](#page-34-0)

<span id="page-31-0"></span> [Home](#page-3-0) > [Downloaden en afdrukken](#page-29-0) > [Documenten downloaden en afdrukken met Brother Web](#page-30-0) [Connect](#page-30-0) > Downloaden en afdrukken via Picasa Web Albums™, Flickr®, Facebook, Google Drive™, Evernote®, Dropbox, OneDrive® en Box

# **Downloaden en afdrukken via Picasa Web Albums™, Flickr®, Facebook, Google Drive™, Evernote®, Dropbox, OneDrive® en Box**

Printermodellen ondersteunen alleen Google Drive™, Dropbox, OneDrive® en Box.

>> HL-L6300DW/HL-L6300DWT/HL-L6400DW/HL-L6400DWT [>> DCP-L5500DN/DCP-L6600DW/MFC-L5700DN/MFC-L5750DW/MFC-L6800DW/MFC-L6900DW](#page-32-0)

### **HL-L6300DW/HL-L6300DWT/HL-L6400DW/HL-L6400DWT**

- 1. Druk op [Functies] > [Web].
	- Als op het LCD-scherm van de machine informatie over de internetverbinding wordt weergegeven, leest u de informatie en drukt u op  $[OK]$ . Als u deze informatie nogmaals wilt weergeven, drukt u op  $[d]$ .
	- Op het LCD-scherm worden af en toe updates of aankondigingen over Brother Web Connect-functies weergegeven. Lees de informatie en druk vervolgens op [OK].
- 2. Druk op ▲ of ▼ om de naam van de service weer te geven die de host is van het document dat u wilt downloaden en afdrukken, en druk erop.
- 3. Als u zich wilt aanmelden bij de service, drukt u op ▲ of  $\blacktriangledown$  om uw accountnaam weer te geven en drukt u erop.
- 4. Als het scherm voor het invoeren van de pincode wordt weergegeven, voert u de viercijferige pincode in en drukt u op [OK].
	- Afhankelijk van de service moet u mogelijk uw accountnaam in een lijst selecteren.
- 5. Druk op  $\triangle$  of  $\nabla$  om het gewenste album weer te geven en druk erop.

Bij bepaalde services hoeven documenten niet in albums te worden opgeslagen. Selecteer [Ongsrt. Best. Bek.] als u documenten wilt selecteren die niet in albums zijn opgeslagen. Documenten van andere gebruikers kunnen alleen worden gedownload als deze in een album zijn opgeslagen.

- 6. Druk op ▲ of ▼ om de bestandsnaam van het document dat u wilt afdrukken weer te geven en druk erop. Controleer het document op het LCD-scherm en druk op [OK]. Selecteer nog meer documenten die u wilt afdrukken (maximaal 10 documenten).
- 7. Wanneer dit is voltooid, drukt u op [OK].
- 8. Het scherm met afdrukinstellingen verschijnt op het LCD-scherm. Ga op een van de volgende manieren te werk:
	- Druk op [OK] om door te gaan zonder de afdrukinstellingen te wijzigen.
	- Selecteer de afdrukinstellingen die u wilt wijzigen en druk vervolgens op [OK].

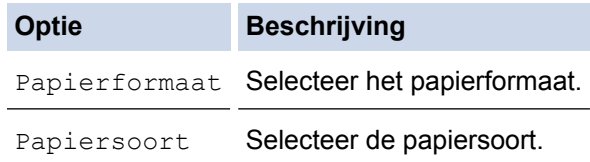

9. Druk op [OK].

De bestanden worden naar de machine gedownload en afgedrukt.

10. Druk op  $\Box$ 

### <span id="page-32-0"></span>**DCP-L5500DN/DCP-L6600DW/MFC-L5700DN/MFC-L5750DW/MFC-L6800DW/ MFC-L6900DW**

- 1. Veeg naar links of rechts of druk op  $\triangleleft$  of  $\blacktriangleright$  om de optie [Web] weer te geven.
- 2. Druk op [Web].
	- Als op het LCD-scherm van de machine informatie over de internetverbinding wordt weergegeven, leest u de informatie en drukt u op [OK]. Als u deze informatie nogmaals wilt weergeven, drukt u op [Ja].
	- Op het LCD-scherm worden af en toe updates of aankondigingen over Brother Web Connect-functies weergegeven. Lees de informatie en druk vervolgens op [OK].
- 3. Veeg naar links of rechts of druk op  $\triangleleft$  of  $\triangleright$  om de service weer te geven die de host is van het document dat u wilt downloaden en afdrukken. Druk op de naam van de service.
- 4. Als u zich wilt aanmelden bij de service, veegt u omhoog of omlaag of drukt u op  $\blacktriangle$  of  $\nabla$  om uw accountnaam weer te geven en drukt u erop. Als het scherm voor het invoeren van de pincode wordt weergegeven, voert u de viercijferige pincode in en drukt u op [OK].
	- Als u de service als gastgebruiker wilt gebruiken, veegt u omlaag of drukt u op  $\nabla$  om [Dienst] gebruiken als gastgebruiker] weer te geven en drukt u erop. Druk op [OK] wanneer de informatie over toegang als gastgebruiker wordt weergegeven. Voer de accountnaam van de gebruiker van wie u documenten wilt downloaden in en druk vervolgens op [OK].
		- Afhankelijk van de service moet u mogelijk de accountnaam in een lijst selecteren.
- 5. Druk op [Downld naar afdruk].
- 6. Veeg omhoog of omlaag of druk op ▲ of ▼ om het gewenste album weer te geven en druk erop. Bij bepaalde services hoeven documenten niet in albums te worden opgeslagen. Selecteer [Ongesorteerde foto's weergeven] of [Ongesorteerde bestanden tonen] als u documenten wilt selecteren die niet in albums zijn opgeslagen. Documenten van andere gebruikers kunnen alleen worden gedownload als deze in een album zijn opgeslagen.
	- Kies het album dat u wilt downloaden van Picasa Web Albums™, Flickr® en Facebook.
		- Een album is een collectie afbeeldingen. Welke term in de praktijk wordt gebruikt, is afhankelijk van de gebruikte service. Bij gebruik van Evernote® moet u bijvoorbeeld eerst het notitieboek en vervolgens de notitie selecteren.
- 7. Veeg omhoog of omlaag of druk op  $\triangleleft$  of  $\blacktriangleright$  om de miniatuur van het document dat u wilt afdrukken weer te geven en druk vervolgens op de miniatuur. Controleer het document op het LCD-scherm en druk op [OK]. Selecteer nog meer documenten die u wilt afdrukken (maximaal 10 documenten).
- 8. Druk op [OK] wanneer u klaar bent.
- 9. Het scherm met afdrukinstellingen verschijnt op het LCD-scherm. Ga op een van de volgende manieren te werk:
	- Druk op [OK] om door te gaan zonder de afdrukinstellingen te wijzigen.
	- Selecteer de afdrukinstellingen die u wilt wijzigen en druk vervolgens op [OK].

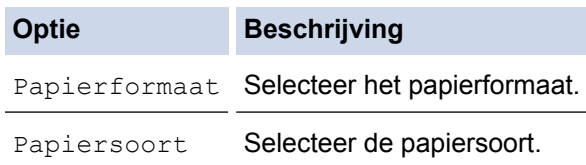

10. Druk op [OK].

De bestanden worden naar de machine gedownload en afgedrukt.

11. Druk op  $\Box$ 

# **Verwante informatie**

∣√

• [Documenten downloaden en afdrukken met Brother Web Connect](#page-30-0)

<span id="page-34-0"></span> [Home](#page-3-0) > [Downloaden en afdrukken](#page-29-0) > [Documenten downloaden en afdrukken met Brother Web](#page-30-0) [Connect](#page-30-0) > Brother CreativeCenter-sjablonen downloaden en afdrukken

# **Brother CreativeCenter-sjablonen downloaden en afdrukken**

**Gerelateerde modellen**: DCP-L5500DN/DCP-L6600DW/MFC-L5700DN/MFC-L5750DW/MFC-L6800DW/ MFC-L6900DW

Brother CreativeCenter is niet in alle landen beschikbaar.

- 1. Veeg naar links of rechts of druk op  $\triangleleft$  of  $\triangleright$  om de optie [Apps] weer te geven.
- 2. Druk op [Apps].
	- Als op het LCD-scherm van de machine informatie over de internetverbinding wordt weergegeven, leest u de informatie en drukt u op  $[OK]$ . Als u deze informatie nogmaals wilt weergeven, drukt u op  $[d]$ .
	- Op het LCD-scherm worden af en toe updates of aankondigingen over Brother Web Connect-functies weergegeven. Lees de informatie en druk vervolgens op [OK].
- 3. Druk op [Afdr van "CreativeCenter"-sjablonen].
- 4. Veeg omhoog of omlaag of druk op  $\triangle$  of  $\nabla$  om de gewenste categorie weer te geven en druk erop.
- 5. Selecteer nogmaals de gewenste categorie.
- 6. Selecteer het gewenste bestand. Voer het aantal kopieën in dat u wilt afdrukken en druk dan op [OK]. Herhaal deze stap tot u alle bestanden hebt gekozen die u wilt afdrukken.
- 7. Druk op  $[OK]$  wanneer u alle af te drukken bestanden hebt gekozen.

Als op het LCD-scherm van de machine informatie over de aanbevolen afdrukinstellingen wordt weergegeven, leest u de informatie en drukt u op [OK]. Als u deze informatie nogmaals wilt weergeven, drukt u op [Ja].

- 8. Het scherm met afdrukinstellingen verschijnt op het LCD-scherm. Ga op een van de volgende manieren te werk:
	- Druk op [OK] om door te gaan zonder de afdrukinstellingen te wijzigen.
	- Selecteer de afdrukinstellingen die u wilt wijzigen en druk vervolgens op [OK].

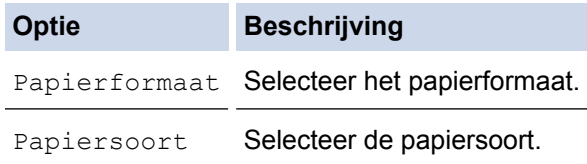

9. Druk op [OK].

De bestanden worden naar de machine gedownload en afgedrukt.

10. Druk op  $\Box$ 

### **Verwante informatie**

• [Documenten downloaden en afdrukken met Brother Web Connect](#page-30-0)

### <span id="page-35-0"></span>Home > FaxForward

# **FaxForward**

- [FaxForward naar Cloud of E-mail](#page-36-0)
- [FaxForward inschakelen](#page-37-0)
- [FaxForward uitschakelen](#page-38-0)

<span id="page-36-0"></span> [Home](#page-3-0) > [FaxForward](#page-35-0) > FaxForward naar Cloud of E-mail

# **FaxForward naar Cloud of E-mail**

**Gerelateerde modellen**: MFC-L5700DN/MFC-L5750DW/MFC-L6800DW/MFC-L6900DW

Gebruik de functie FaxForward naar Cloud of FaxForward naar E-mail om uw inkomende faxen automatisch naar uw account(s) door te sturen met de beschikbare onlineservices.

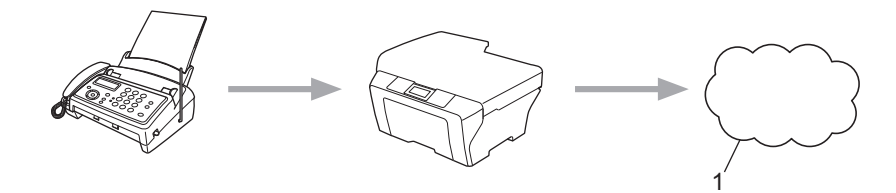

### 1. Web Service

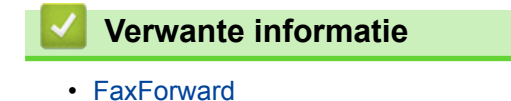

<span id="page-37-0"></span> [Home](#page-3-0) > [FaxForward](#page-35-0) > FaxForward inschakelen

# **FaxForward inschakelen**

**Gerelateerde modellen**: MFC-L5700DN/MFC-L5750DW/MFC-L6800DW/MFC-L6900DW

Schakel de functie FaxForward naar Cloud of FaxForward naar E-mail in om uw inkomende faxen automatisch naar het onlineservice-account van uw keuze door te sturen.

- Als u wegens de functie Beveiligd functieslot (beschikbaar voor bepaalde modellen) beperkt bent in het gebruik van Web Connect, kunt u de gescande gegevens niet uploaden.
- Deze functie is alleen beschikbaar voor zwart-witfaxen.
- Als u de functie FaxForward naar Cloud inschakelt, kunt u de volgende functies niet gebruiken:
	- [Fax Doorzenden]
	- [Fax Opslaan]
	- [PC-Fax ontv.]
- 1. Veeg naar links of rechts of druk op  $\triangleleft$  of  $\blacktriangleright$  om de optie [Apps] weer te geven.
- 2. Druk op [Apps].
	- Als op het LCD-scherm van de machine informatie over de internetverbinding wordt weergegeven, leest u de informatie en drukt u op [OK]. Als u deze informatie nogmaals wilt weergeven, drukt u op [Ja].
		- Op het LCD-scherm worden af en toe updates of aankondigingen over Brother Web Connect-functies weergegeven. Lees de informatie en druk vervolgens op [OK].
- 3. Veeg naar links of rechts of druk op  $\triangleleft$  of  $\triangleright$  om [FaxForward naar Cloud/E-mail] weer te geven, en druk vervolgens op [FaxForward naar Cloud/E-mail].

Als informatie over [FaxForward naar Cloud/E-mail] wordt weergegeven, leest u de informatie en drukt u vervolgens op [OK].

- 4. Druk op [Aan].
- 5. Druk op [Doorsturen naar cloud] of [Doorsturen naar E-mail].
- 6. Als u [Doorsturen naar cloud] hebt geselecteerd, veeg dan naar links of rechts of druk op < of > om de gewenste service weer te geven, en druk erop.
- 7. Veeg omhoog of omlaag of druk op ▲ of ▼ om uw accountnaam weer te geven en druk er vervolgens op.
- 8. Als het scherm voor het invoeren van de pincode wordt weergegeven, voert u de viercijferige pincode in en drukt u op  $[OK]$ .
- 9. Voer een van de volgende handelingen uit wanneer het scherm met uploadinstellingen op het LCD-scherm wordt weergegeven:
	- Druk op [OK] om door te gaan zonder de uploadinstellingen te wijzigen.
	- Selecteer de uploadinstellingen die u wilt wijzigen en druk vervolgens op [OK].

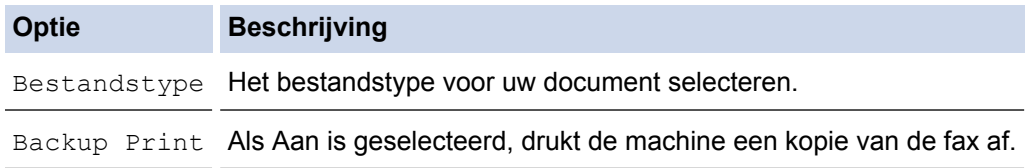

10. Lees en bevestig de weergegeven lijst met instellingen die u hebt geselecteerd en druk vervolgens op [OK].

11. Druk op [OK].

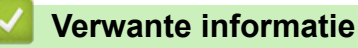

• [FaxForward](#page-35-0)

<span id="page-38-0"></span> [Home](#page-3-0) > [FaxForward](#page-35-0) > FaxForward uitschakelen

# **FaxForward uitschakelen**

**Gerelateerde modellen**: MFC-L5700DN/MFC-L5750DW/MFC-L6800DW/MFC-L6900DW

Schakel de functie FaxForward naar Cloud uit als u niet wilt dat uw inkomende faxen automatisch naar een van uw onlineservice-accounts worden doorgestuurd.

- Als het machinegeheugen nog ontvangen faxen bevat, kunt u de functie FaxForward naar Cloud niet uitschakelen.
- 1. Veeg naar links of rechts of druk op  $\triangleleft$  of  $\triangleright$  om de optie [Apps] weer te geven.
- 2. Druk op [Apps].
- Ø • Als op het LCD-scherm van de machine informatie over de internetverbinding wordt weergegeven, leest u de informatie en drukt u op  $[OK]$ . Als u deze informatie nogmaals wilt weergeven, drukt u op  $[Ja]$ .
	- Op het LCD-scherm worden af en toe updates of aankondigingen over Brother Web Connect-functies weergegeven. Lees de informatie en druk vervolgens op [OK].
- 3. Veeg naar links of rechts of druk op < of > om [FaxForward naar Cloud/E-mail] weer te geven, en druk vervolgens op [FaxForward naar Cloud/E-mail].

Als informatie over [FaxForward naar Cloud/E-mail] wordt weergegeven, leest u de informatie en drukt u vervolgens op [OK].

- 4. Druk op [Uit].
- 5. Druk op [OK].

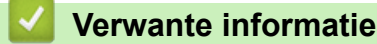

• [FaxForward](#page-35-0)

<span id="page-39-0"></span> [Home](#page-3-0) > Omkaderen, scannen en kopiëren of knippen

# **Omkaderen, scannen en kopiëren of knippen**

<span id="page-40-0"></span> [Home](#page-3-0) > [Omkaderen, scannen en kopiëren of knippen](#page-39-0) > Delen van uw documenten omkaderen, scannen en kopiëren of knippen

# **Delen van uw documenten omkaderen, scannen en kopiëren of knippen**

**Gerelateerde modellen**: DCP-L5500DN/DCP-L6600DW/MFC-L5700DN/MFC-L5750DW/MFC-L6800DW/ MFC-L6900DW

Wanneer u bepaalde delen van een document omkadert met een rode pen en het document vervolgens scant, worden de contourgebieden vastgelegd en kunnen deze als afbeeldingen op verschillende manieren worden verwerkt.

### **Contourgebieden scannen**

Wanneer u een rode pen gebruikt om delen van een document te omkaderen en vervolgens het document scant, worden de contourgebieden als afzonderlijke JPEG-bestanden gescand en opgeslagen op een cloudservice.

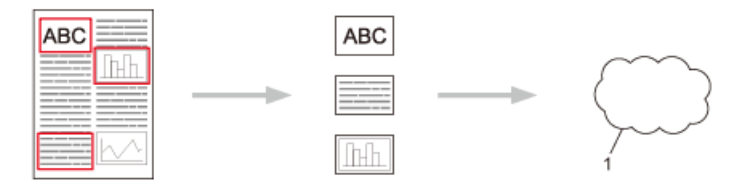

1. Webservice

### **Contourgebieden kopiëren (alleen op bepaalde modellen beschikbaar)**

Wanneer u een rode pen gebruikt om delen van een document te omkaderen en vervolgens het document scant, worden deze contourgebieden eruit gehaald, opnieuw ingedeeld en samen afgedrukt.

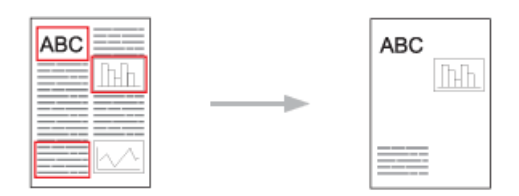

### **Contourgebieden knippen (alleen op bepaalde modellen beschikbaar)**

Wanneer u een rode pen gebruikt om delen van een document te omkaderen en vervolgens het document scant, worden deze contourgebieden verwijderd en wordt de resterende informatie afgedrukt.

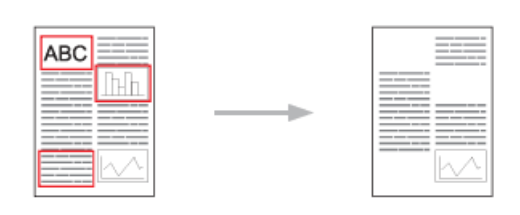

### **Contouren aanbrengen**

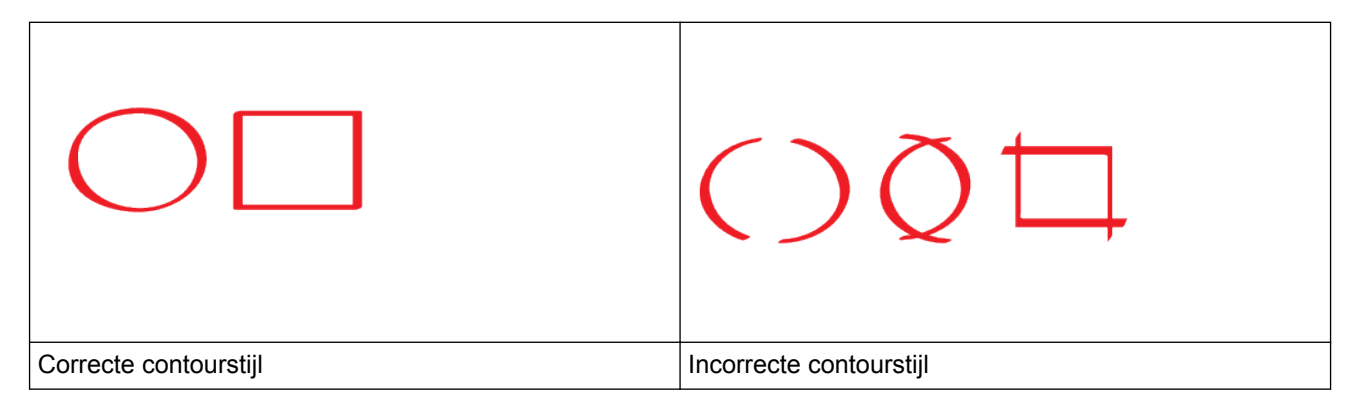

- Gebruik een rode pen of markeerstift met een punt van 1,0-10,0 mm breed, dat wil zeggen een extra fijne punt tot een extra dikke markeerpunt.
- Contourgebieden die met een dikke rode lijn zijn omkaderd zijn duidelijker zichtbaar. Gebruik echter geen pen of marker met een bredere punt dan hierboven aangegeven.
- De rode omkadering mag niet worden onderbroken en de lijn mag niet meerdere keren worden gekruist.
- Het contourgebied moet een lengte en een breedte hebben van minimaal 1 cm.
- Als het papier echter een donkere achtergrondkleur heeft, is het omkaderde gebied mogelijk niet duidelijk zichtbaar.

### **Verwante informatie**

- [Omkaderen, scannen en kopiëren of knippen](#page-39-0)
- [Een document omkaderen en scannen naar de cloud](#page-42-0)
- [Een contourgebied kopiëren](#page-43-0)
- [Een contourgebied knippen](#page-44-0)

<span id="page-42-0"></span> [Home](#page-3-0) > [Omkaderen, scannen en kopiëren of knippen](#page-39-0) > [Delen van uw documenten omkaderen, scannen](#page-40-0) [en kopiëren of knippen](#page-40-0) > Een document omkaderen en scannen naar de cloud

# **Een document omkaderen en scannen naar de cloud**

**Gerelateerde modellen**: DCP-L5500DN/DCP-L6600DW/MFC-L5700DN/MFC-L5750DW/MFC-L6800DW/ MFC-L6900DW

De gebieden die met een rode pen zijn omkaderd, worden als afzonderlijke JPEG-bestanden gescand en opgeslagen naar een cloudservice.

- 1. Omkader met een dikke rode pen of markeerstift de gebieden van het document die u wilt scannen.
- 2. Laad uw document.
- 3. Veeg naar links of rechts of druk op  $\triangleleft$  of  $\triangleright$  om de optie [Apps] weer te geven.
- 4. Druk op [Apps].

• Als op het LCD-scherm van de machine informatie over de internetverbinding wordt weergegeven, leest u de informatie en drukt u op  $[OK]$ . Als u deze informatie nogmaals wilt weergeven, drukt u op  $[d]$ .

• Op het LCD-scherm worden af en toe updates of aankondigingen over Brother Web Connect-functies weergegeven. Lees de informatie en druk vervolgens op [OK].

5. Veeg naar links of rechts of druk op  $\triangleleft$  of  $\triangleright$  om [Contour&scan] weer te geven, en druk erop.

Als informatie over [Contour&scan] wordt weergegeven, leest u de informatie en drukt u op [OK]. Als u deze informatie nogmaals wilt weergeven, drukt u op [Ja].

- 6. Veeg naar links of rechts of druk op  $\triangleleft$  of  $\blacktriangleright$  om de gewenste service weer te geven, en druk erop.
- 7. Veeg omhoog of omlaag of druk op  $\blacktriangle$  of  $\nabla$  om uw accountnaam weer te geven en druk er vervolgens op.
	- Als het scherm voor het invoeren van de pincode wordt weergegeven, voert u de viercijferige pincode in en drukt u op [OK].
	- Als op het LCD-scherm wordt weergegeven dat u het scanformaat moet opgeven, selecteert u het scanformaat van het document dat u scant.
- 8. Druk op [OK].

Ø

De machine scant de documenten en begint deze te uploaden.Als u de glasplaat van de machine gebruikt, volgt u de instructies op het LCD-scherm om de scantaak te voltooien.

- 9. Als de machine klaar is met het uploaden van de afbeelding, drukt u op  $[OK]$ .
- 10. Druk op  $\Box$

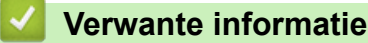

<span id="page-43-0"></span> [Home](#page-3-0) > [Omkaderen, scannen en kopiëren of knippen](#page-39-0) > [Delen van uw documenten omkaderen, scannen](#page-40-0) [en kopiëren of knippen](#page-40-0) > Een contourgebied kopiëren

# **Een contourgebied kopiëren**

**Gerelateerde modellen**: DCP-L5500DN/DCP-L6600DW/MFC-L5700DN/MFC-L5750DW/MFC-L6800DW/ MFC-L6900DW

Omkader delen van uw document met een rode lijn en gebruik Omkaderen en kopiëren om alleen die delen in uw finaal gescand document weer te geven.

- 1. Omkader met een dikke rode pen of markeerstift de gebieden van het document die u wilt kopiëren.
- 2. Laad uw document.
- 3. Veeg naar links of rechts of druk op  $\triangleleft$  of  $\triangleright$  om de optie [Apps] weer te geven.
- 4. Druk op [Apps].
	- Als op het LCD-scherm van de machine informatie over de internetverbinding wordt weergegeven, leest u de informatie en drukt u op  $[OK]$ . Als u deze informatie nogmaals wilt weergeven, drukt u op  $[d]$ .
	- Op het LCD-scherm worden af en toe updates of aankondigingen over Brother Web Connect-functies weergegeven. Lees de informatie en druk vervolgens op [OK].
- 5. Veeg naar links of rechts of druk op  $\triangleleft$  of  $\triangleright$  om [Contour & kopie] weer te geven, en druk erop.
- 6. Druk op [Contourgeb. kop.].
- 7. Als informatie over [Contourgeb. kop.] wordt weergegeven, leest u de informatie en drukt u op [OK]. Als u deze informatie nogmaals wilt weergeven, drukt u op [Ja].
- 8. Het scherm met kopieerinstellingen wordt weergegeven. Wijzig indien nodig de instelling. Druk op [OK].
- 9. Druk op [OK].

De machine begint met scannen. Als u de glasplaat van de machine gebruikt, volgt u de instructies op het LCD-scherm om de afdruktaak te voltooien.

10. Als de machine klaar is met afdrukken, drukt u op [OK].

11. Druk op  $\sum$ 

### **Verwante informatie**

<span id="page-44-0"></span> [Home](#page-3-0) > [Omkaderen, scannen en kopiëren of knippen](#page-39-0) > [Delen van uw documenten omkaderen, scannen](#page-40-0) [en kopiëren of knippen](#page-40-0) > Een contourgebied knippen

# **Een contourgebied knippen**

**Gerelateerde modellen**: DCP-L5500DN/DCP-L6600DW/MFC-L5700DN/MFC-L5750DW/MFC-L6800DW/ MFC-L6900DW

Omkader delen van uw document met een rode lijn en gebruik Omkaderen en knippen om alleen die delen uit uw finaal gescand document te verwijderen.

- 1. Omkader met een dikke rode pen of markeerstift de gebieden van het document die u wilt knippen.
- 2. Laad uw document.
- 3. Veeg naar links of rechts of druk op  $\triangleleft$  of  $\triangleright$  om de optie [Apps] weer te geven.
- 4. Druk op [Apps].

D

- Als op het LCD-scherm van de machine informatie over de internetverbinding wordt weergegeven, leest u de informatie en drukt u op  $[OK]$ . Als u deze informatie nogmaals wilt weergeven, drukt u op  $[d]$ .
- Op het LCD-scherm worden af en toe updates of aankondigingen over Brother Web Connect-functies weergegeven. Lees de informatie en druk vervolgens op [OK].
- 5. Veeg naar links of rechts of druk op  $\triangleleft$  of  $\triangleright$  om [Contour & kopie] weer te geven, en druk erop.
- 6. Druk op [Contourgeb. knip.].
- 7. Als informatie over [Contourgeb. knip.] wordt weergegeven, leest u de informatie en drukt u op [OK]. Als u deze informatie nogmaals wilt weergeven, drukt u op [Ja].
- 8. Het scherm met kopieerinstellingen wordt weergegeven. Wijzig indien nodig de instelling. Druk op [OK].
- 9. Druk op [OK].

De machine begint met scannen. Als u de glasplaat van de machine gebruikt, volgt u de instructies op het LCD-scherm om de afdruktaak te voltooien.

10. Als de machine klaar is met afdrukken, drukt u op [OK].

11. Druk op  $\sum$ 

### **Verwante informatie**

<span id="page-45-0"></span>▲ [Home](#page-3-0) > NotitieAfdruk en NotitieScan

# **NotitieAfdruk en NotitieScan**

• [Overzicht van NotitieAfdruk en NotitieScan](#page-46-0)

<span id="page-46-0"></span> [Home](#page-3-0) > [NotitieAfdruk en NotitieScan](#page-45-0) > Overzicht van NotitieAfdruk en NotitieScan

# **Overzicht van NotitieAfdruk en NotitieScan**

**Gerelateerde modellen**: DCP-L5500DN/DCP-L6600DW/MFC-L5700DN/MFC-L5750DW/MFC-L6800DW/ MFC-L6900DW

Gebruik deze functie om notitievellen en mappen waarin deze worden opgeslagen af te drukken en om notitievellen te scannen zodat elke pagina met notities wordt opgeslagen als een JPEG-bestand.

De afgedrukte notitievellen kunnen in tweeën of vieren worden gevouwen, gebruikt en worden opgeslagen in mappen. Nadat u op een notitievel hebt geschreven dat vooraf is afgedrukt met lijnen of een rooster, scant u het notitievel en slaat u uw notities in een cloudservice op.

### **NotitieAfdruk**

Selecteer een specifieke stijl voor een notitievel of notitiemap die u wilt afdrukken.

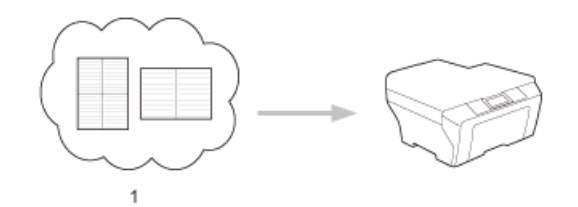

1. Brother-cloud

### **NotitieScan**

Nadat u op uw notitievel hebt geschreven, kunt u elk deel met notities opslaan als een JPEG-bestand. Wanneer u de stijl 2-, 4- of 8-in-1 gebruikt, wordt elke pagina met notities opgeslagen als een afzonderlijk JPEG-bestand.

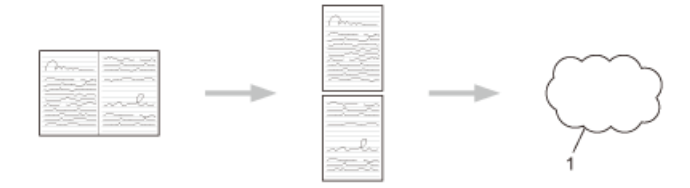

1. Webservice

U moet de notitiesjablonen van Brother gebruiken om de functie NotitieScan goed te kunnen gebruiken.

### **Sjablonen voor een notitievel:**

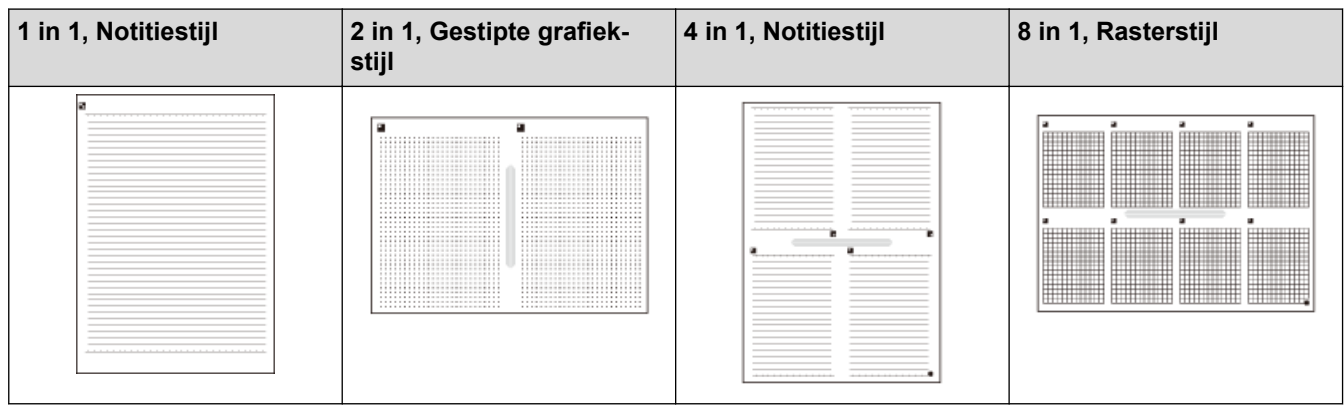

### **Sjablonen voor een notitiemap:**

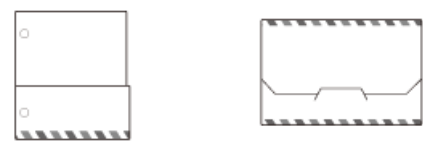

### **Het gebruik van notitievellen en notitiemappen**

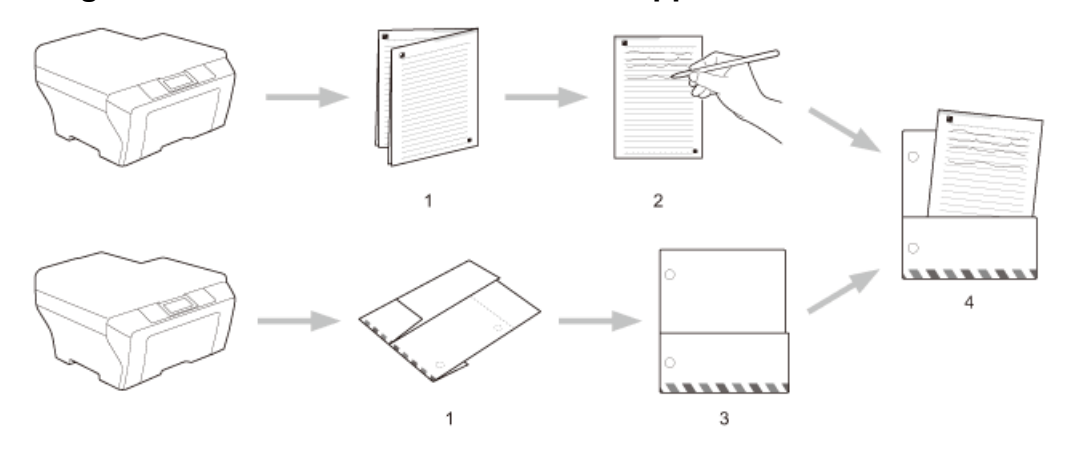

- 1. Druk het sjabloon af en vouw het langs de stippellijnen.
- 2. Noteer uw notities.
- 3. Kleef indien nodig de randen vast en perforeer de map.
- 4. Bewaar notities voor toekomstig gebruik in de map.

### **Verwante informatie**

- [NotitieAfdruk en NotitieScan](#page-45-0)
- [De sjablonen voor het vel en de map afdrukken](#page-48-0)
- [Een notitievel scannen naar de cloud](#page-49-0)

<span id="page-48-0"></span> [Home](#page-3-0) > [NotitieAfdruk en NotitieScan](#page-45-0) > [Overzicht van NotitieAfdruk en NotitieScan](#page-46-0) > De sjablonen voor het vel en de map afdrukken

# **De sjablonen voor het vel en de map afdrukken**

**Gerelateerde modellen**: DCP-L5500DN/DCP-L6600DW/MFC-L5700DN/MFC-L5750DW/MFC-L6800DW/ MFC-L6900DW

- 1. Veeg naar links of rechts of druk op  $\triangleleft$  of  $\blacktriangleright$  om de optie [Apps] weer te geven.
- 2. Druk op [Apps].
	- Als op het LCD-scherm van de machine informatie over de internetverbinding wordt weergegeven, leest u de informatie en drukt u op  $[OK]$ . Als u deze informatie nogmaals wilt weergeven, drukt u op  $[d]$ .
		- Op het LCD-scherm worden af en toe updates of aankondigingen over Brother Web Connect-functies weergegeven. Lees de informatie en druk vervolgens op [OK].
- 3. Veeg naar links of rechts of druk op  $\triangleleft$  of  $\triangleright$  om [NotitieScan] weer te geven, en druk erop.
- 4. Druk op [Notitie en map afdrukken sjabloon].

Als informatie over [Notitie&map afdr.] wordt weergegeven, leest u de informatie en drukt u op [OK]. Als u deze informatie later nogmaals wilt weergeven, drukt u op [Ja].

- 5. Druk op [Notitie-indeling] of [Notitiemap].
- 6. Veeg naar links of rechts of druk op  $\triangleleft$  of  $\blacktriangleright$  om de gewenste categorie en het gewenste bestand weer te geven en druk er vervolgens op.
- 7. Voer het aantal kopieën in dat u wilt afdrukken en druk dan op [OK].

• Wanneer de map is afgedrukt, vouwt u het papier langs de stippellijnen en zet u de gevouwen gedeelten vast met bijvoorbeeld plakband. U kunt een perforator gebruiken om de map te kunnen gebruiken in een verzamelmap.

8. Druk op [OK].

b

9. Druk op [OK].

Het afdrukken wordt gestart.

- 10. Druk op [OK] wanneer het is voltooid.
- 11. Druk op  $\Box$

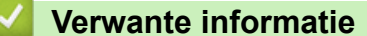

• [Overzicht van NotitieAfdruk en NotitieScan](#page-46-0)

<span id="page-49-0"></span> [Home](#page-3-0) > [NotitieAfdruk en NotitieScan](#page-45-0) > [Overzicht van NotitieAfdruk en NotitieScan](#page-46-0) > Een notitievel scannen naar de cloud

# **Een notitievel scannen naar de cloud**

**Gerelateerde modellen**: DCP-L5500DN/DCP-L6600DW/MFC-L5700DN/MFC-L5750DW/MFC-L6800DW/ MFC-L6900DW

Elke pagina van uw notitievel wordt als een afzonderlijk JPEG-bestand opgeslagen.

- 1. Laad uw document.
- 2. Veeg naar links of rechts of druk op  $\triangleleft$  of  $\triangleright$  om de optie [Apps] weer te geven.
- 3. Druk op [Apps].

Ô

• Als op het LCD-scherm van de machine informatie over de internetverbinding wordt weergegeven, leest u de informatie en drukt u op  $[OK]$ . Als u deze informatie nogmaals wilt weergeven, drukt u op  $[Ja]$ .

- Op het LCD-scherm worden af en toe updates of aankondigingen over Brother Web Connect-functies weergegeven. Lees de informatie en druk vervolgens op [OK].
- 4. Veeg naar links of rechts of druk op < of  $\triangleright$  om [NotitieScan] weer te geven, en druk erop.
- 5. Druk op [Notities scannen].
- 6. Als informatie over [Notities scannen] wordt weergegeven, leest u de informatie en drukt u op [OK].Als u deze informatie nogmaals wilt weergeven, drukt u op [Ja].
- 7. Druk op [Ja] of [Nee].
- 8. Veeg naar links of rechts of druk op < of b om de gewenste service weer te geven, en druk erop.
- 9. Veeg omhoog of omlaag of druk op  $\triangle$  of  $\nabla$  om uw accountnaam weer te geven en druk er vervolgens op.
- 10. Als het scherm voor het invoeren van de pincode wordt weergegeven, voert u de viercijferige pincode in en drukt u op [OK].
- 11. Druk op [OK].

De machine scant de documenten en begint deze te uploaden.

Als u de glasplaat van de machine gebruikt, volgt u de instructies op het LCD-scherm om de scantaak te voltooien.

- 12. Als de machine klaar is met het uploaden van de afbeelding, drukt u op  $[OK]$ .
- 13. Druk op  $\Box$  .

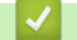

 **Verwante informatie**

• [Overzicht van NotitieAfdruk en NotitieScan](#page-46-0)

<span id="page-50-0"></span>Home > Instellingen voor websnelkoppelingen

- [Websnelkoppelingen toevoegen](#page-51-0)
- [Apps-snelkoppelingen toevoegen](#page-52-0)
- [Websnelkoppelingen wijzigen](#page-53-0)
- [De namen van websnelkoppelingen wijzigen](#page-54-0)
- [Websnelkoppelingen verwijderen](#page-55-0)
- [Een websnelkoppeling gebruiken](#page-56-0)

<span id="page-51-0"></span>▲ [Home](#page-3-0) > [Instellingen voor websnelkoppelingen](#page-50-0) > Websnelkoppelingen toevoegen

# **Websnelkoppelingen toevoegen**

**Gerelateerde modellen**: DCP-L5500DN/DCP-L6600DW/MFC-L5700DN/MFC-L5750DW/MFC-L6800DW/ MFC-L6900DW

U kunt aangepaste instellingen op uw machine opslaan als websnelkoppelingen.

- 1. Druk op [Snelk.].
- 2. Druk op een tabblad van  $\lceil 1 \rceil$  tot  $\lceil 8 \rceil$ .
- 3. Druk op wanneer er ruimte is om een snelkoppeling toe te voegen.
- 4. Druk op [Web].
	- Op het LCD-scherm worden af en toe updates of aankondigingen over Brother Web Connect-functies weergegeven. Lees de informatie en druk vervolgens op [OK].
		- Als op het LCD-scherm van de machine informatie over de internetverbinding wordt weergegeven, leest u de informatie en drukt u op  $[OK]$ .
- 5. Veeg naar links of rechts of druk op ◀ of ▶ om de beschikbare services weer te geven en druk vervolgens op de gewenste service.
- 6. Veeg omhoog of omlaag of druk op  $\triangle$  of  $\nabla$  om uw accountnaam weer te geven en druk er vervolgens op.
- 7. Als het scherm voor het invoeren van de pincode wordt weergegeven, voert u de viercijferige pincode in en drukt u op [OK].
- 8. Selecteer de gewenste functie.

b

Welke functies u kunt instellen, is afhankelijk van de gekozen service.

- 9. Controleer de gekozen instellingen voor deze snelkoppeling en druk vervolgens op [OK].
- 10. Voer via het LCD-scherm een naam in voor de snelkoppeling. Druk op [OK].
- 11. Druk op [OK] om de snelkoppeling op te slaan.

### **Verwante informatie**

<span id="page-52-0"></span>▲ [Home](#page-3-0) > [Instellingen voor websnelkoppelingen](#page-50-0) > Apps-snelkoppelingen toevoegen

# **Apps-snelkoppelingen toevoegen**

**Gerelateerde modellen**: DCP-L5500DN/DCP-L6600DW/MFC-L5700DN/MFC-L5750DW/MFC-L6800DW/ MFC-L6900DW

U kunt aangepaste instellingen op uw machine opslaan als apps-snelkoppelingen.

- 1. Druk op [Snelk.].
- 2. Druk op een tabblad van [1] tot [8].
- 3. Druk op wanneer er ruimte is om een snelkoppeling toe te voegen.
- 4. Veeg omhoog of omlaag of druk op  $\blacktriangle$  of  $\nabla$  om [Apps] weer te geven en druk er vervolgens op.
	- Als op het LCD-scherm van de machine informatie over de internetverbinding wordt weergegeven, leest u de informatie en drukt u op [OK].
	- Op het LCD-scherm worden af en toe updates of aankondigingen over Brother Web Connect-functies weergegeven. Lees de informatie en druk vervolgens op [OK].
- 5. Ga op een van de volgende manieren te werk:
	- Veeg naar links of rechts of druk op  $\triangleleft$  of  $\blacktriangleright$  om de beschikbare apps weer te geven en druk vervolgens op de gewenste apps.

Welke apps u kunt instellen, is afhankelijk van de gekozen service.

- Veeg naar links of rechts of druk op ◀ of ▶ om de beschikbare services weer te geven en druk vervolgens op de gewenste service.
	- Veeg omhoog of omlaag of druk op  $\blacktriangle$  of  $\nabla$  om uw accountnaam weer te geven en druk er vervolgens op.
	- Als het scherm voor het invoeren van de pincode wordt weergegeven, voert u de viercijferige pincode in en drukt u op  $[OK]$ .
- 6. Controleer de gekozen instellingen voor deze snelkoppeling en druk vervolgens op [OK].
- 7. Voer via het LCD-scherm een naam in voor de snelkoppeling. Druk op [OK].
- 8. Druk op  $[OK]$  om de snelkoppeling op te slaan.

### **Verwante informatie**

<span id="page-53-0"></span> [Home](#page-3-0) > [Instellingen voor websnelkoppelingen](#page-50-0) > Websnelkoppelingen wijzigen

# **Websnelkoppelingen wijzigen**

**Gerelateerde modellen**: DCP-L5500DN/DCP-L6600DW/MFC-L5700DN/MFC-L5750DW/MFC-L6800DW/ MFC-L6900DW

De instellingen voor websnelkoppelingen kunnen niet worden gewijzigd. In plaats daarvan moet u de snelkoppeling verwijderen en een nieuwe snelkoppeling aanmaken met de gewenste instellingen.

### **Verwante informatie**

<span id="page-54-0"></span> [Home](#page-3-0) > [Instellingen voor websnelkoppelingen](#page-50-0) > De namen van websnelkoppelingen wijzigen

# **De namen van websnelkoppelingen wijzigen**

**Gerelateerde modellen**: DCP-L5500DN/DCP-L6600DW/MFC-L5700DN/MFC-L5750DW/MFC-L6800DW/ MFC-L6900DW

- 1. Druk op [Snelk.].
- 2. Druk op een tabblad van [1] tot [8] om de gewenste snelkoppeling weer te geven.
- 3. Houd de snelkoppeling ingedrukt.

Ø U kunt ook op  $\left[\right]$  [Instell.] > [Alle instell.] > [Instellingen snelkoppelingen] drukken en vervolgens op een tabblad van [1] tot [8] drukken om de gewenste snelkoppeling weer te geven.

- 4. Druk op [Naam wijzigen].
- 5. Houd **X** ingedrukt om de huidige naam te verwijderen en voer dan via het LCD-scherm een nieuwe naam in.
- 6. Druk op [OK].

### **Verwante informatie**

<span id="page-55-0"></span> [Home](#page-3-0) > [Instellingen voor websnelkoppelingen](#page-50-0) > Websnelkoppelingen verwijderen

# **Websnelkoppelingen verwijderen**

**Gerelateerde modellen**: DCP-L5500DN/DCP-L6600DW/MFC-L5700DN/MFC-L5750DW/MFC-L6800DW/ MFC-L6900DW

1. Druk op [Snelk.].

Ø

- 2. Druk op een tabblad van [1] tot [8] om de gewenste snelkoppeling weer te geven.
- 3. Houd de snelkoppeling ingedrukt.

U kunt ook op  $\left[\right]$  [Instell.] > [Alle instell.] > [Instellingen snelkoppelingen] druk en vervolgens op een tabblad van [1] tot [8] drukken om de gewenste snelkoppeling weer te geven.

- 4. Druk op [Verwijder] om de snelkoppeling te verwijderen.
- 5. Druk op [Ja] ter bevestiging.

### **Verwante informatie**

<span id="page-56-0"></span> [Home](#page-3-0) > [Instellingen voor websnelkoppelingen](#page-50-0) > Een websnelkoppeling gebruiken

# **Een websnelkoppeling gebruiken**

**Gerelateerde modellen**: DCP-L5500DN/DCP-L6600DW/MFC-L5700DN/MFC-L5750DW/MFC-L6800DW/ MFC-L6900DW

- 1. Druk op [Snelk.].
- 2. Druk op een tabblad van [1] tot [8] om de gewenste snelkoppeling weer te geven.
- 3. Druk op de snelkoppeling.

# **Verwante informatie**

<span id="page-57-0"></span> [Home](#page-3-0) > Problemen met Brother Web Connect oplossen

# **Problemen met Brother Web Connect oplossen**

• [Foutmeldingen bij het gebruik van de functie Brother Web Connect](#page-58-0)

<span id="page-58-0"></span> [Home](#page-3-0) > [Problemen met Brother Web Connect oplossen](#page-57-0) > Foutmeldingen bij het gebruik van de functie Brother Web Connect

# **Foutmeldingen bij het gebruik van de functie Brother Web Connect**

Uw Brother-machine geeft een foutmelding weer als er zich een fout voordoet. De meest voorkomende foutmeldingen vindt u in de tabel.

U kunt de meeste fouten zelf oplossen. Wanneer u deze tabel hebt gelezen en toch assistentie nodig hebt, gaat u naar het Brother Solutions Center en raadpleegt u de tips voor het oplossen van problemen.

Ga naar het Brother Solutions Center op [support.brother.com](http://support.brother.com/).

### **Verbindingsfout**

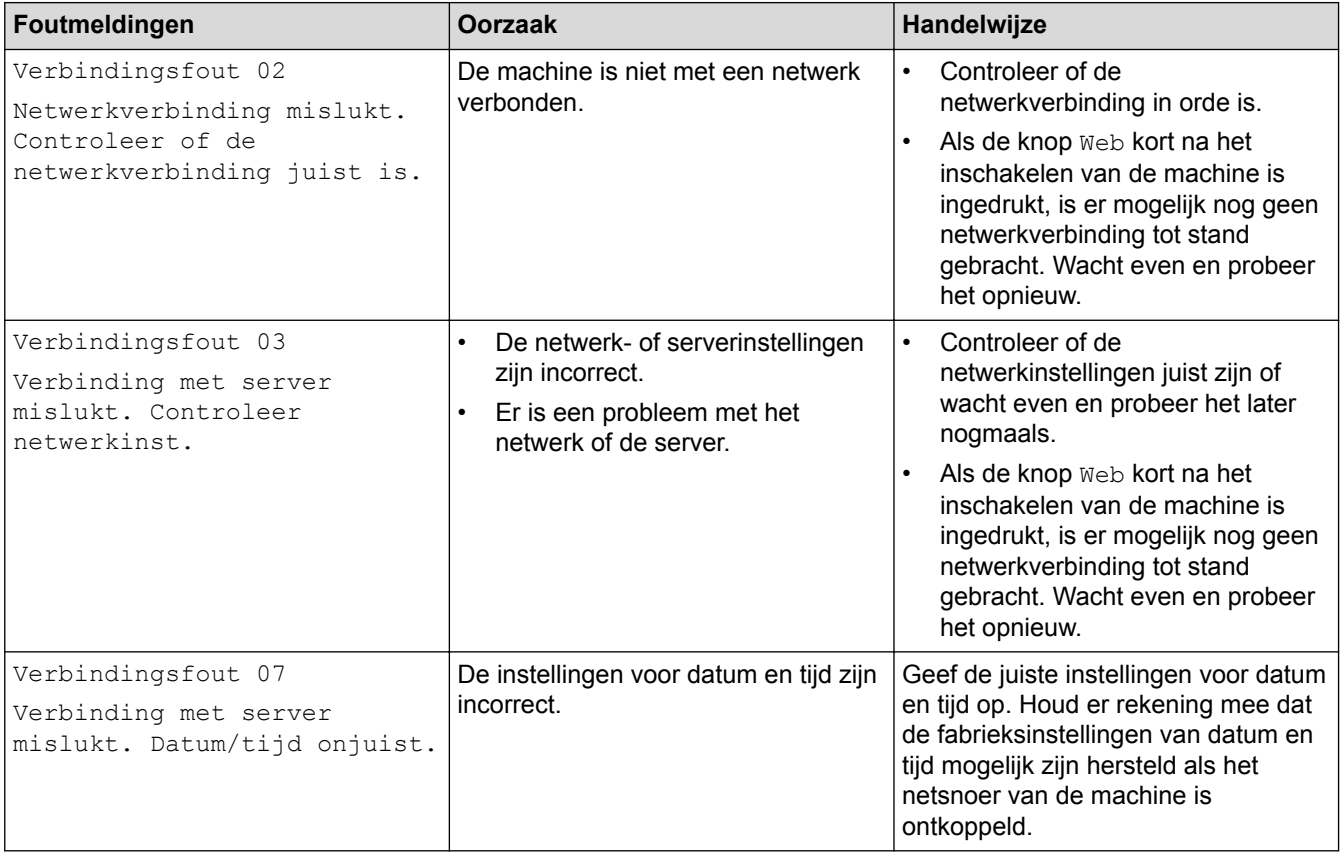

# **Verificatiefout**

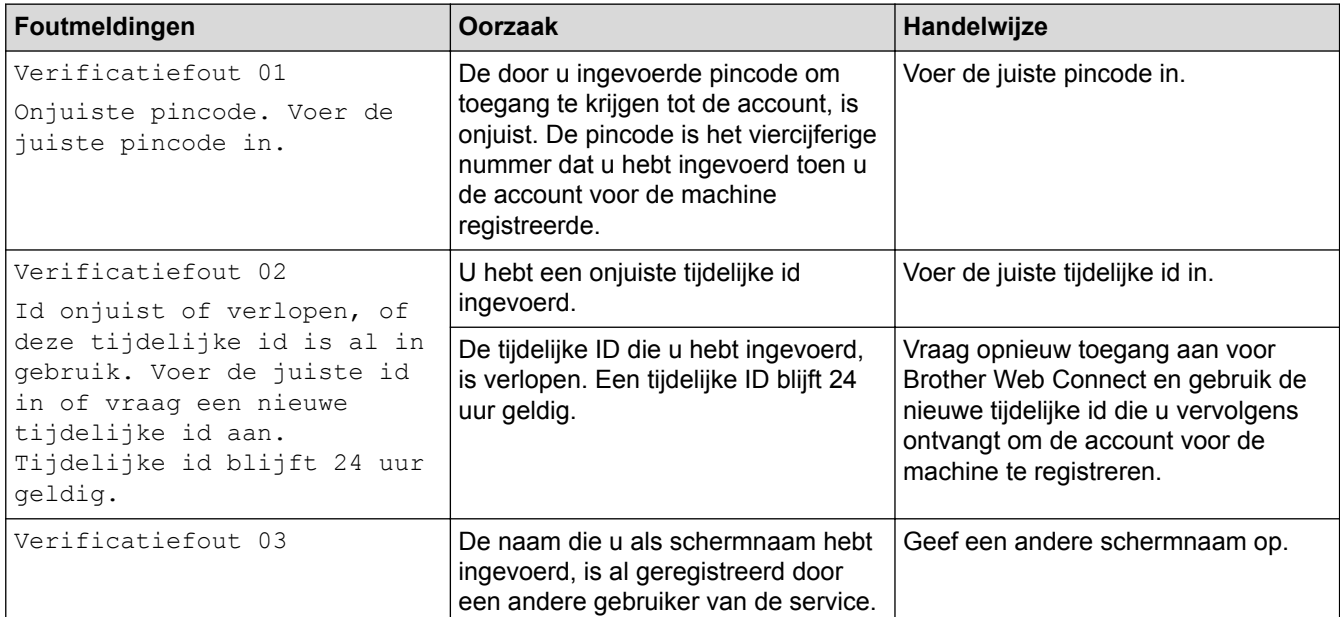

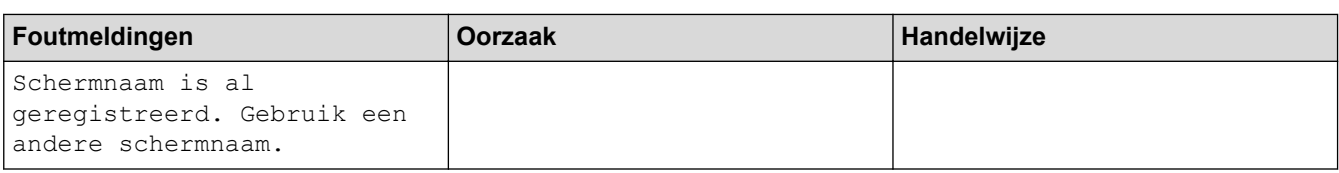

# **Serverfout**

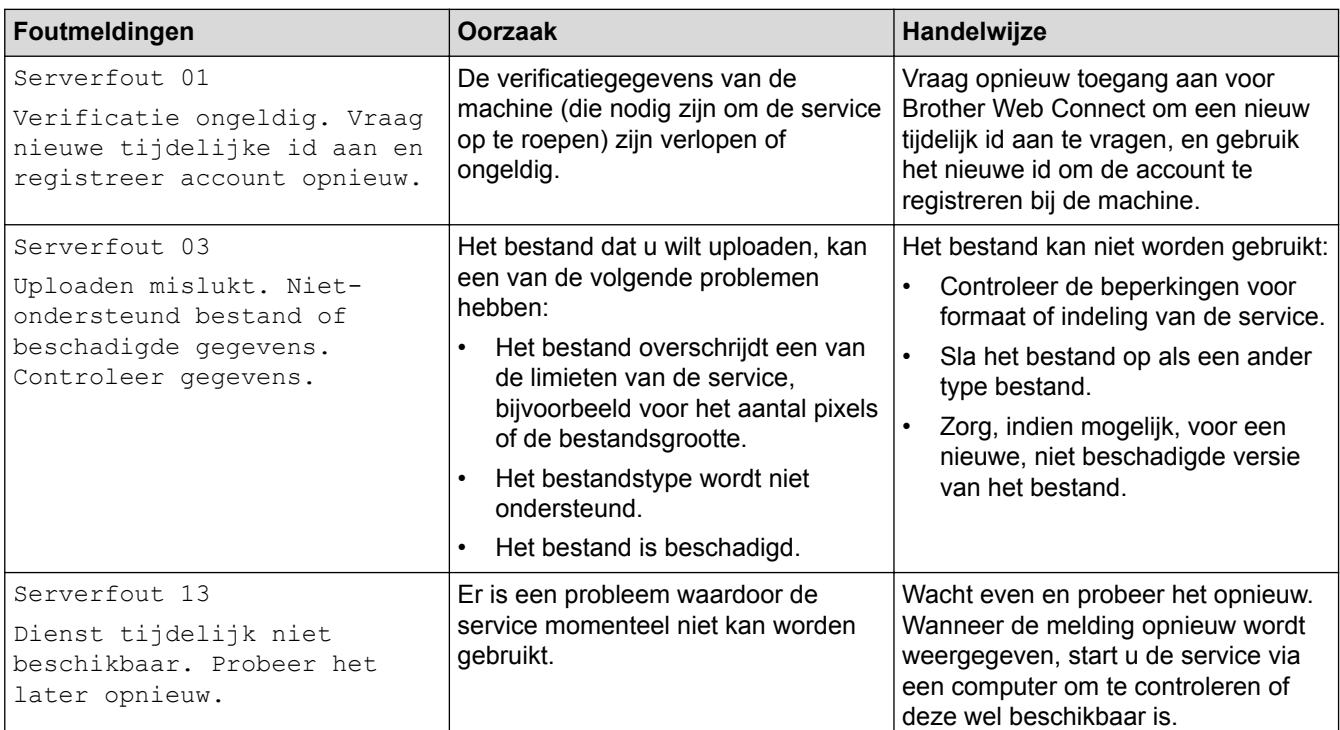

# **Snelkoppelingsfout**

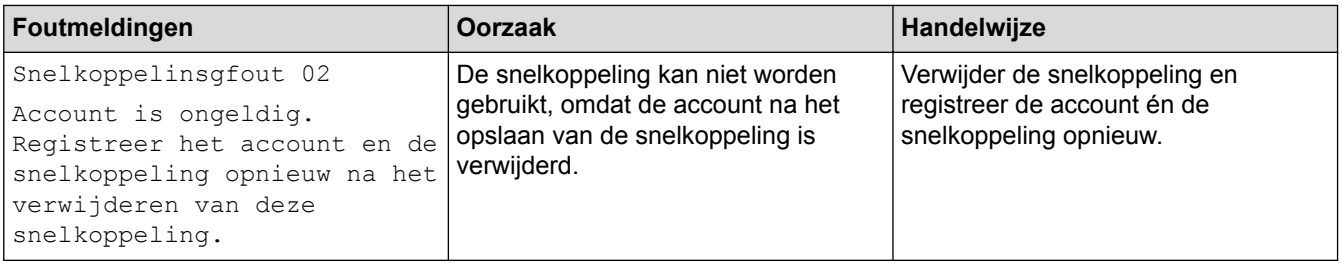

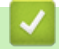

# **Verwante informatie**

• [Problemen met Brother Web Connect oplossen](#page-57-0)

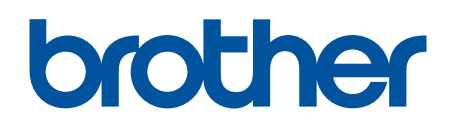

**Bezoek ons op World Wide Web [www.brother.com](http://www.brother.com/)**

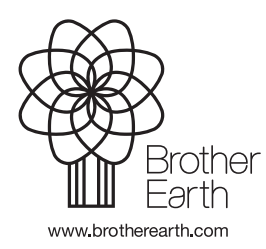

DUT Versie 0